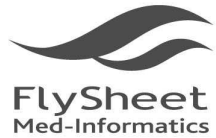

114 台北市內湖區內湖路一段91巷40號2樓 2F, No.40, Lane 91, Sec. 1, Neihu Rd., Neihu District, Taipei City 114, Taiwan, R.O.C. TEL: +886-2-2658-2223 FAX: +886-2-2658-2224 http://www.flysheet.com.tw

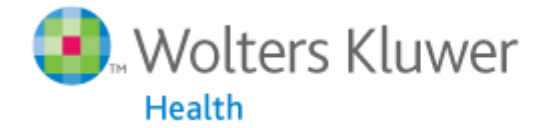

OvidSP

# **Books@Ovid User Manuel**

# **Taiwan authorized Dealer**:

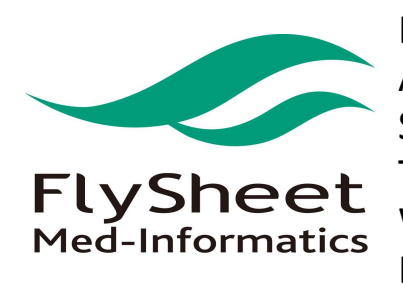

Flyshhe Med-Informatics Co., Ltd. Address: 2F, Number 40 Lane 91, Nei-Hu Rd.  $1^{st}$ Sectio, Nei-Hu District, Taipei City, Taiwan 114 TEL:886-2-2658-2223 FAX:886-2-2658-2224 Website: http://www.flysheet.com.tw E-mail: info@flysheet.com.tw

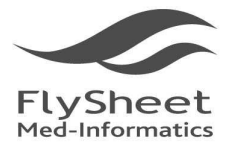

飛資得醫學資訊股份有限公司

114 台北市內湖區內湖路一段91巷40號2樓 2F, No.40, Lane 91, Sec. 1, Neihu Rd., Neihu District, Taipei City 114, Taiwan, R.O.C.<br>2F, No.40, Lane 91, Sec. 1, Neihu Rd., Neihu District, Taipei City 114, Taiwan, R.O.C.<br>TEL:+886-2-2658-2223 FAX:+886-2-2658-2224 http:/

# Index

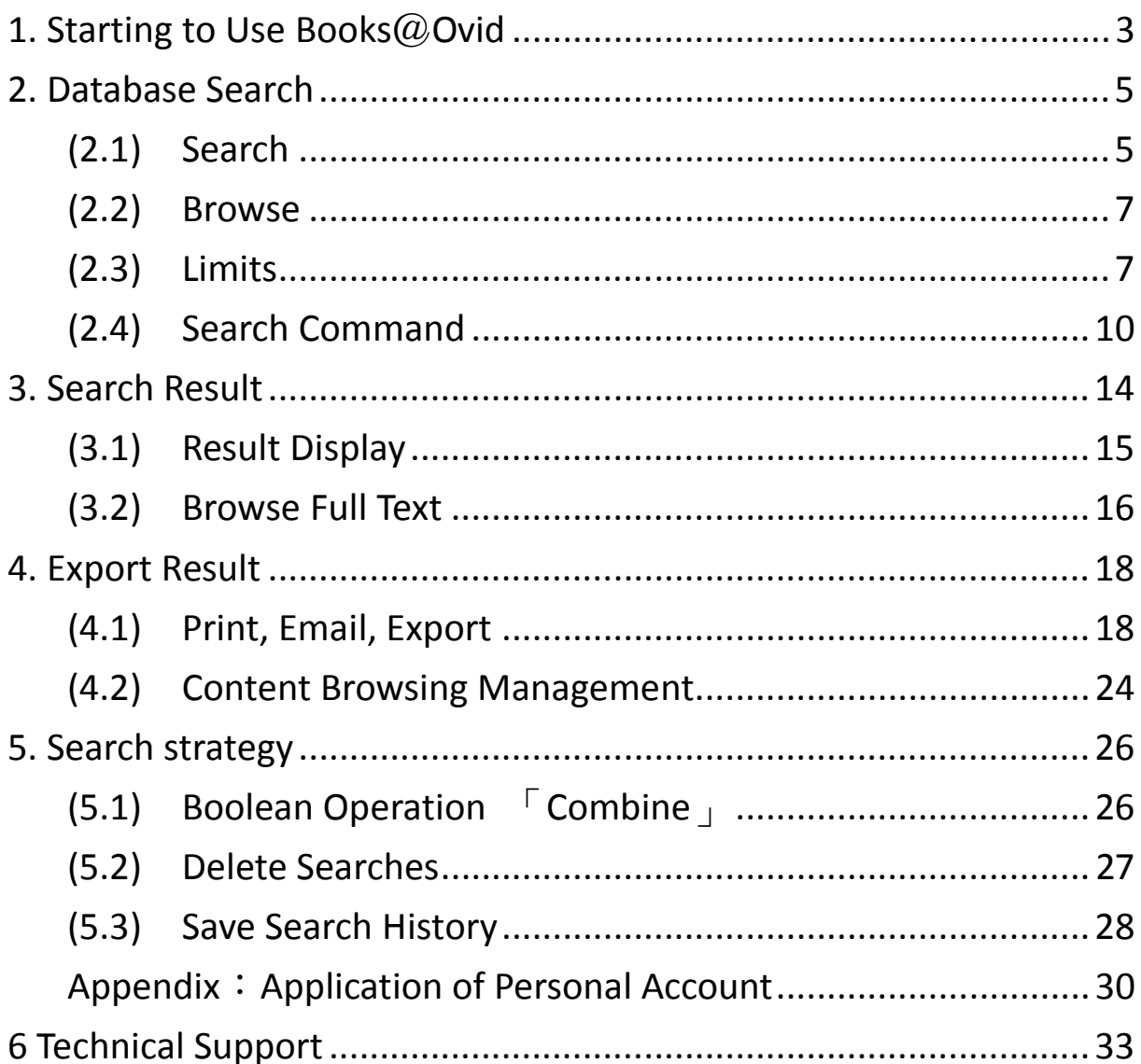

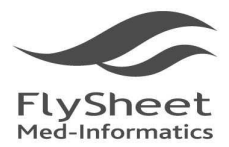

飛資得醫學資訊股份有限公司 FlySheet Med-Informatics Services Co., Ltd. 114 台北市內湖區內湖路一段91巷40號2樓 2F, No.40, Lane 91, Sec. 1, Neihu Rd., Neihu District, Taipei City 114, Taiwan, R.O.C.<br>TEL:+886-2-2658-2223 FAX:+886-2-2658-2224 http://www.flysheet.com.tw

# **1. Starting to Use Books**@**Ovid**

Once users chosen Books@ovid as their search resource, the system will enter Books@Ovid main search page as followed:

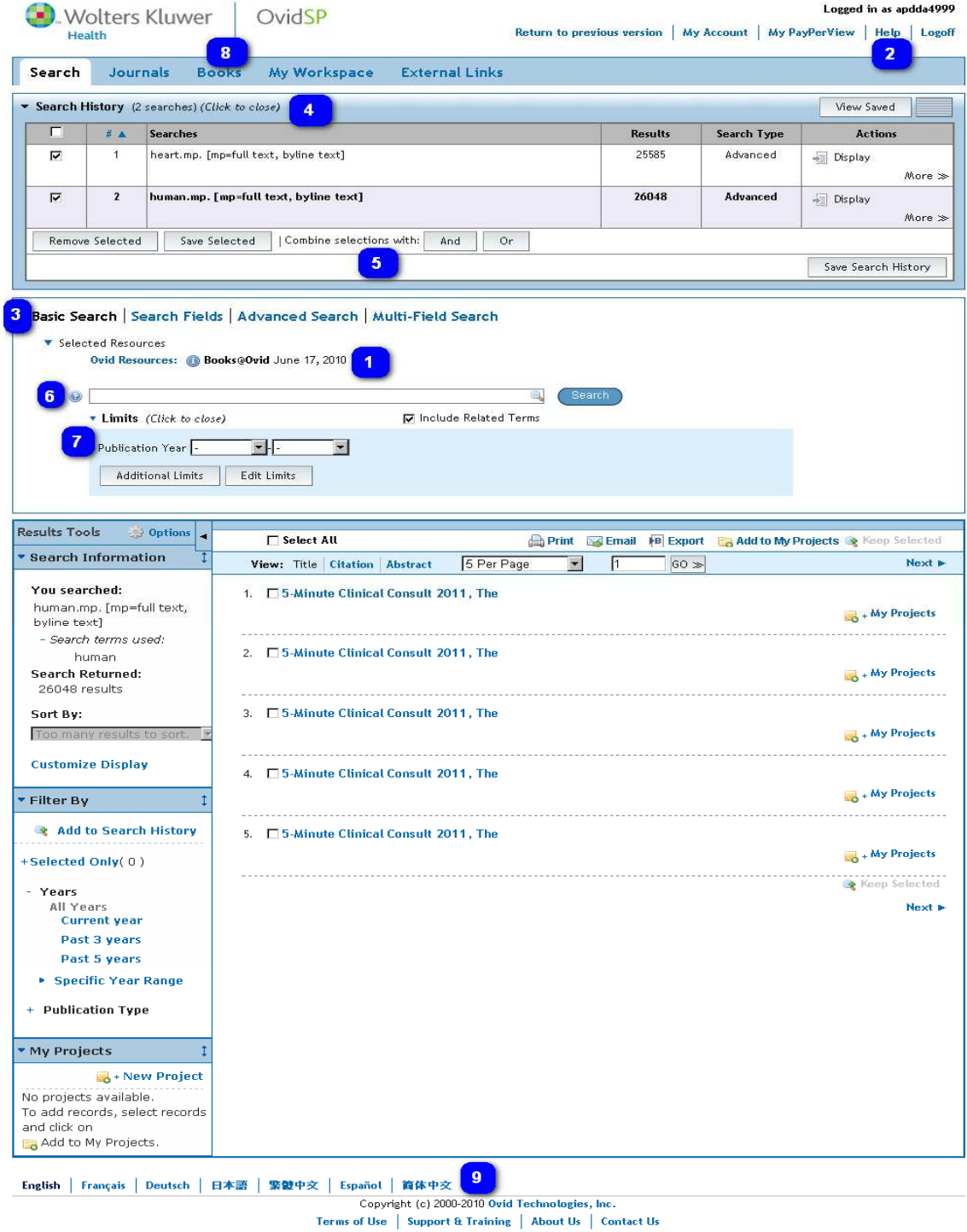

Version: OvidSP\_UI03.01.00\_H8.101, SourceID 51108

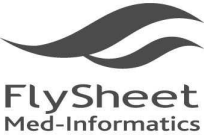

114 台北市內湖區內湖路一段91巷40號2樓 2F. No.40, Lane 91, Sec. 1, Neihu Rd., Neihu District, Taipei City 114, Taiwan, R.O.C. TEL: +886-2-2658-2223 FAX: +886-2-2658-2224 http://www.flysheet.com.tw

at Books@Ovid:

- 1. Resource Name: The name of the current resource location
- 2. Help: Online help
- 3. Search Icon: The users can choose their searching method according to their needs.
- 4. Search history: Ovid will document users' previous search in the  $\sqrt[r]{\#}}$  column; the search will be recorded under  $\mathbb{F}$  Searches  $\mathbb{I}$ ; the number of search result found will be shown in the  $\mathbb{F}$  Results  $\mathbb{I}$  column; and the search method used will be displayed in the 『Search Type』column; User can view their search result by clicking 『Display』
- 5. Search history management: Combine, save, and delete search history:

Combine selections with:  $\frac{p_{\text{and}}}{p_{\text{or}}}$  or  $\frac{p_{\text{or}}}{p_{\text{not}}}$  bottom to manage the search using

Boolean searching logic.

Remove Selected: Delete selected search

Save Search History: Save selected search

- 6. Search command: Enter searching commands or keywords
- 7. Limit: Searching limits
- 8. Books: Search e-Book
- 9. Platform language: Currently platform languages are available in English, French, Dutch, Spanish, Simplified and Traditional Chinese.

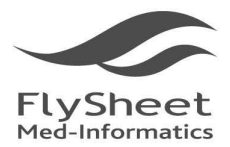

114 台北市內湖區內湖路一段91巷40號2樓 2F, No.40, Lane 91, Sec. 1, Neihu Rd., Neihu District, Taipei City 114, Taiwan, R.O.C. TEL: +886-2-2658-2223 FAX: +886-2-2658-2224 http://www.flysheet.com.tw

# **2. Database Search**

# **(2.1) Search**

- 1. How do you choose your search mode?
	- (1) Basic Search :

**Basic Search** 

- i. Provide end user a quick and easy search mode that finds answers in a short period of time using ordinary language.
- ii. Check spelling: Spell check for you keywords.
- iii. Include Related Terms: Selecting *Include Related Terms* allows you to expand your original search criteria with word variations, synonyms and acronyms.

#### **Search Fields** (2) Search Fields :

- i. Apply fields to a search statement (or field a search) and restrict OvidSP's search to only the text of the fields indicated.
- ii. OvidSP provides 27 different fields for users.
- (3) Advanced Ovid Search :

**Advanced Search** 

- i. Provides a complete, versatile searching platform
- ii. Use the Advanced Search option to search :
	- $\checkmark$  commonly-used fields
	- $\checkmark$  combine search terms or search statements using Boolean operators
	- $\checkmark$  Ovid command-line syntax advance user
	- $\checkmark$  Spell check
- **Multi-Field Search** (4) Multi-Field Search :

- i. Multi-Field search enables you to search using multiple search terms.
- ii. Additional search fields can be typed on text boxes, along with drop-down lists that specify the field to search for each text box, and drop-down lists specifying whether to AND or OR the text boxes together.
- 2. Search
	- (1) Basic search:

When logging into OvidSP, the default search mode will be basic search. User can

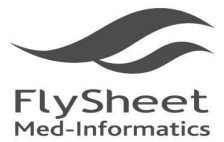

114 台北市內湖區內湖路一段91巷40號2樓 2F, No.40, Lane 91, Sec. 1, Neihu Rd., Neihu District, Taipei City 114, Taiwan, R.O.C. TEL: +886-2-2658-2223 FAX: +886-2-2658-2224 http://www.flysheet.com.tw

enter the questions in the search bar using ordinary languages and the system will search 10,000 relevant results for you.

(2) Search Fields:

In the *Search Fields* mode, you may view all indexed fields of a database within the *Show All* tab. It helps User to enter searching criteria to yield precise content. In addition, by clicking the field names, user can view specific information about the field.

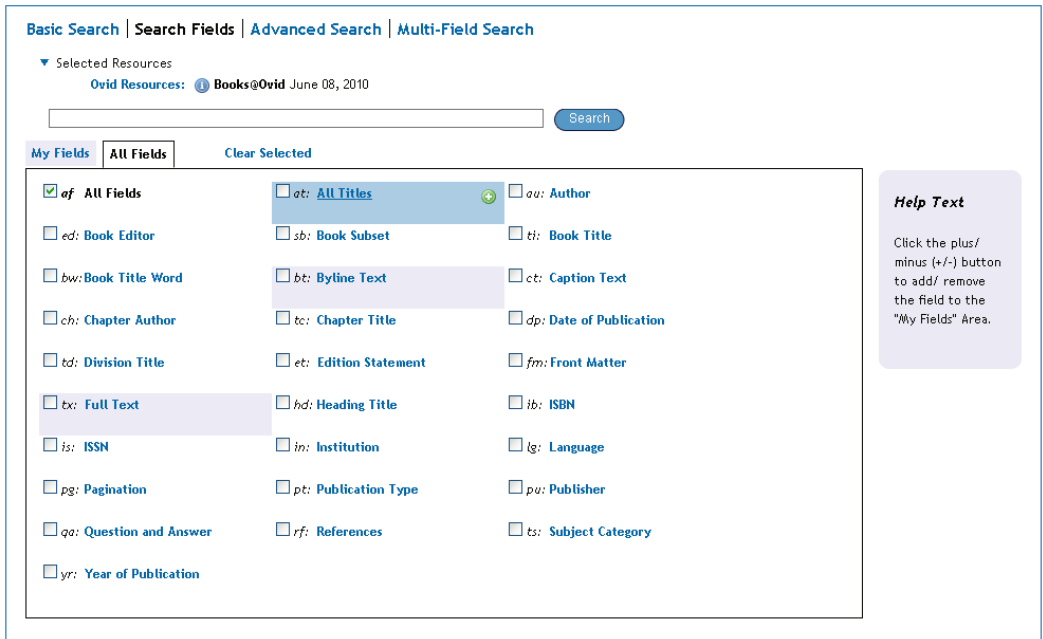

(3) Keyword search:

Keyword search can be done under Advanced Ovid Search by clicking the Keyword option under the search bar.

(4) Search by author name:

User can search by book authors name within the Advanced Ovid Search by clicking the Author option. Enter the last name first and than enter authors first name or initial.

(5) Search by title:

User can search by title within Advanced Ovid Search.

(6) Search by book name:

User can search by the title of the book by selecting Book Name option under Advanced Ovid Search.

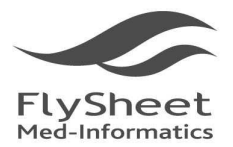

## **(2.2) Browse**

By clicking the  $\sqrt{P}$  Books  $\sqrt{P}$  tab, User can choose to browse the database by book name or by its subject.

## 1. Browse by book title:

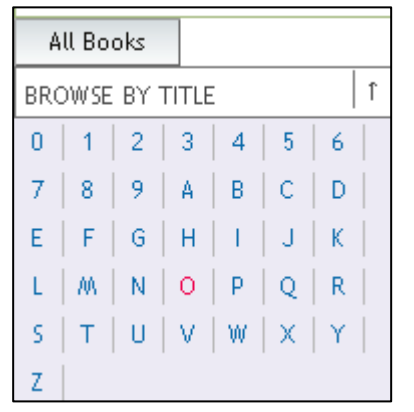

To list books by title. Browse here if you know the name of the book or if you want to browse an alphabetical list of titles.

## 2. Browse by subject:

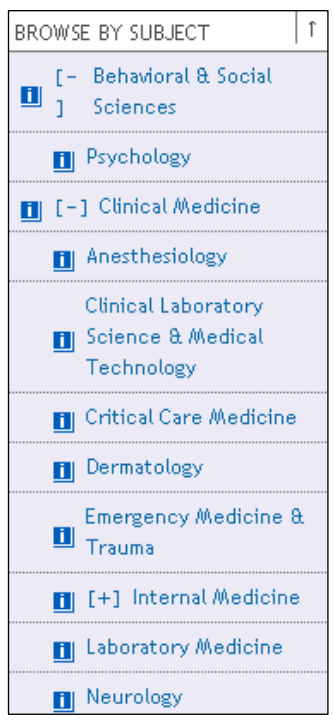

To list books by subject category. Browse here if you know that books you want pertain to a certain subject. Or, create an alphabetically arranged subject matter list.  $\mathbf{E}$  [-] Clinical Medicine **over all optical over an over an over an over an over an over an over an over an over an over an over an over an over an over an over an over an over an over an over an over an over an ove** numerous sub-categories. When specific categories are chosen, corresponding booklist will appear in the right hand side of the screen for browsing.

> The 7 categories: "Clinical Medical", "Behavioral & Social Sciences", "Health Professions", "Life & Biomedical Sciences", "Nursing", "Patient Education and Pharmacology".

# **(2.3) Limits**

1. Limits

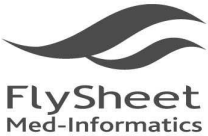

114 台北市內湖區內湖路一段91巷40號2樓 2F, No.40, Lane 91, Sec. 1, Neihu Rd., Neihu District, Taipei City 114, Taiwan, R.O.C. TEL: +886-2-2658-2223 FAX: +886-2-2658-2224 http://www.flysheet.com.tw

(1) OvidSP Database Limits focus your search to specific aspects of information. User may apply limits to filter criteria and reduce the number of records in your results set.

Access limit options can be done from two locations within your OvidSP session:

- *common limits* from the *Basic Search* tab, or
- The full suite of database limit options from the Limit a Search page.

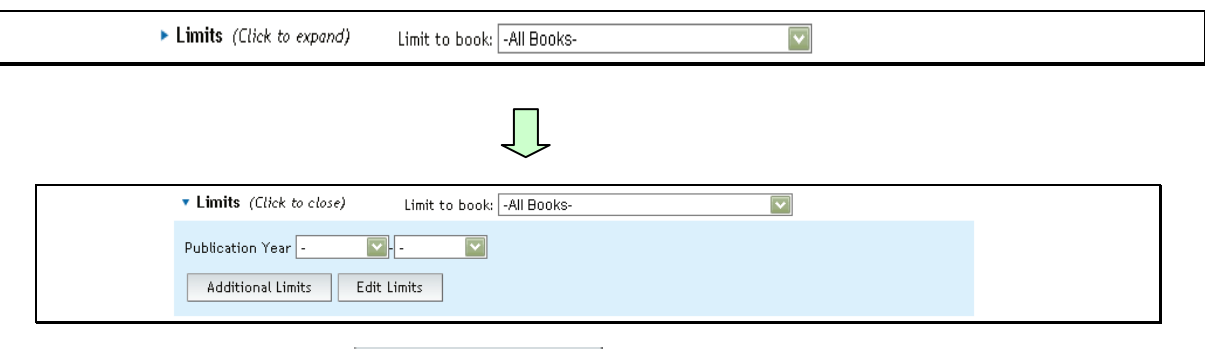

- **Additional Limits** (2) Additional Limits
	- i. Access the full suit of limit option by clicking Additional Limits.
	- ii. If the options are in the scroll down menu, press "shift" or "Ctrl" to multiple select desires limits.

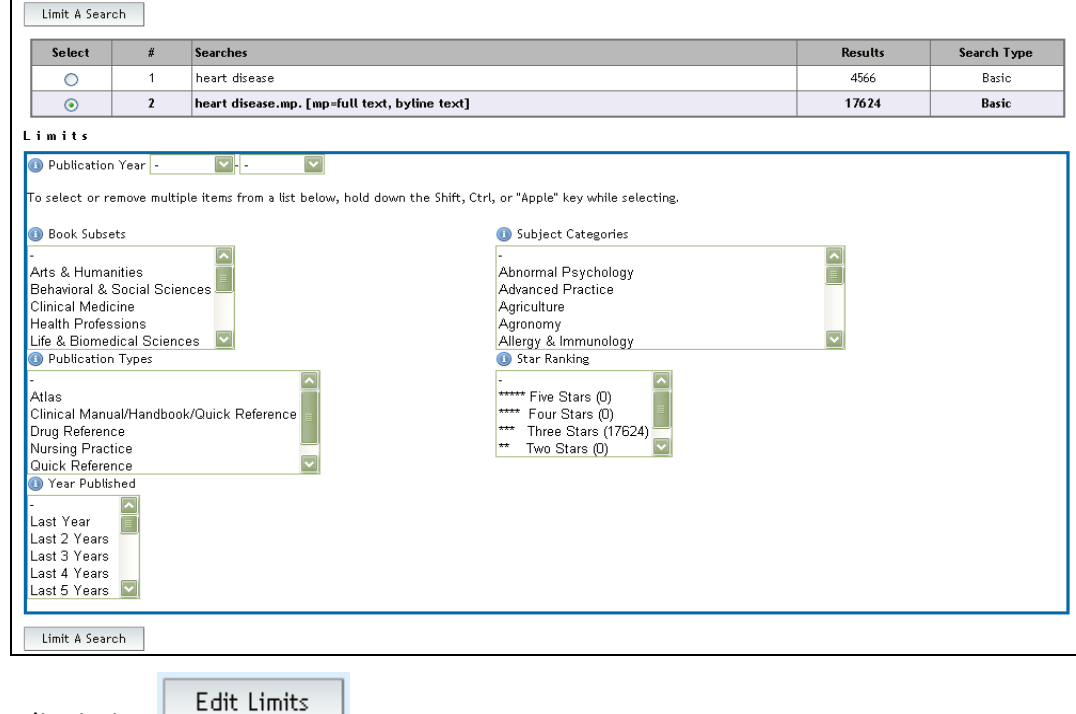

(3) Edit Limits

Subscriber can use Edit Limits to customize their frequent used limits options.

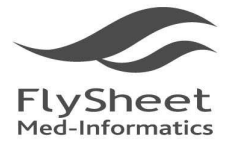

# 飛資得醫學資訊股份有限公司

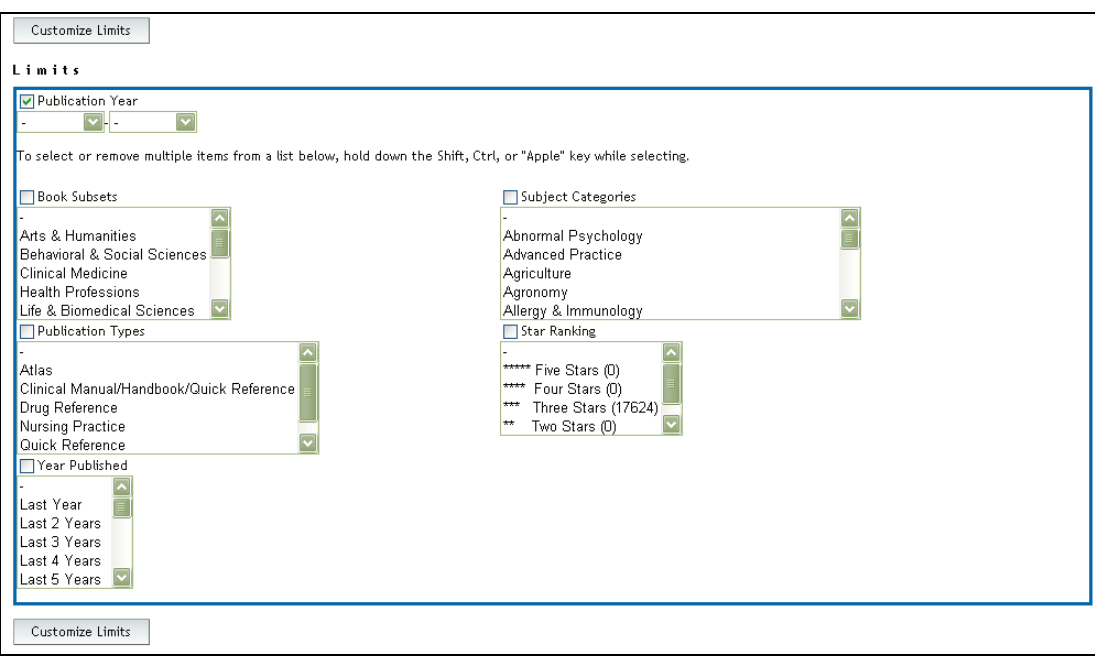

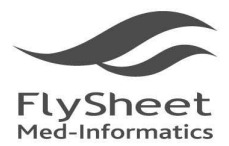

飛資得醫學資訊股份有限公司 Sheet Med-Informatics Services Co., Ltd 114 台北市內湖區內湖路一段91巷40號2樓 2F, No.40, Lane 91, Sec. 1, Neihu Rd., Neihu District, Taipei City 114, Taiwan, R.O.C.<br>TEL:+886-2-2658-2223 FAX:+886-2-2658-2224 http://www.flysheet.com.tw

## **(2.4) Search Command**

When using Advanced Ovid Search by keyword, the following search command can be use to expedite your search.

- 1. Truncation and Wild Cards
	- $\checkmark$  Variable domain with no limit:  $\check{\varsigma}$

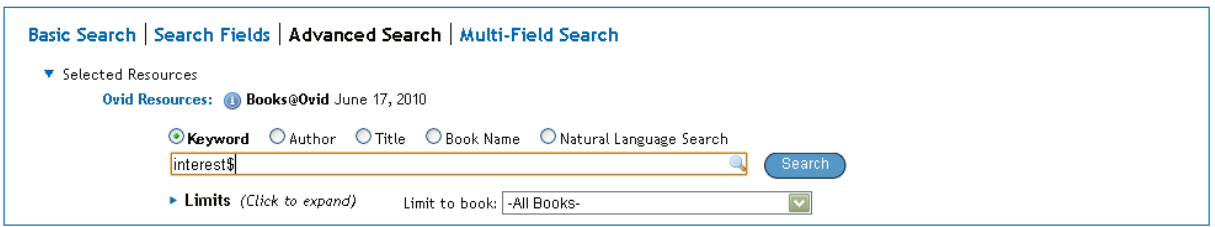

Under this command, result will find interest, interests, interested, interesting…etc.

 $\checkmark$  Variable domain with limit:

you can limit the maximum length of the variable u wish to have after your search by adding a maximum parameter after the  $\lceil \xi \rceil$ . For Example,  $\lceil \log \xi \rceil$ 

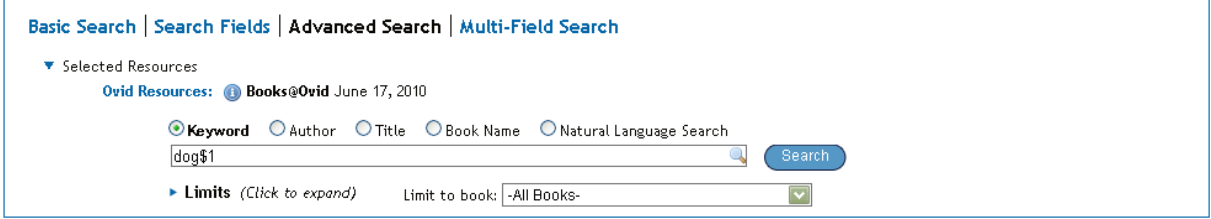

Under this command, the search will return: dog, dogs, but not dogma.

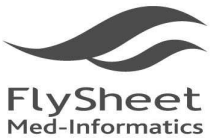

114 台北市內湖區內湖路一段91巷40號2樓 2F, No.40, Lane 91, Sec. 1, Neihu Rd., Neihu District, Taipei City 114, Taiwan, R.O.C. TEL: +886-2-2658-2223 FAX: +886-2-2658-2224 http://www.flysheet.com.tw

## 2. Query and Boolean Operators

**OR** 

 The OR operator lets you retrieve records that contain any of your search terms. For example, the search heart attack or myocardial infarction retrieves records that contain heart attack, myocardial infarction or both terms.

*Heart attack* OR *myocardial infarction*,

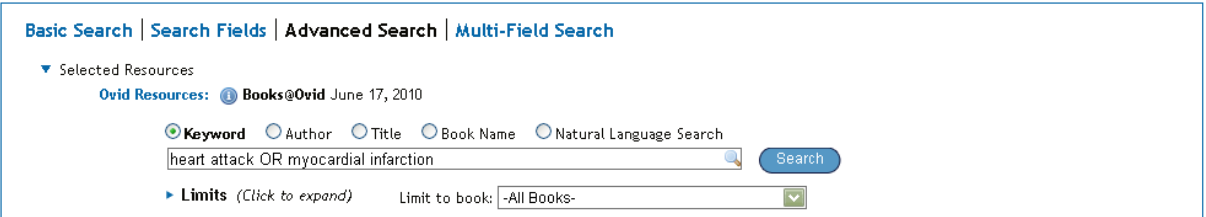

Results are all inclusive.

## $\checkmark$  AND

 The AND operator lets you retrieve only those records that include all of your search terms. For example, the search *hypertension* And *Stroke* retrieves only those records that contain both terms *hypertension* And *Stroke* together in the same record.

## *Hypertension* And *Stroke*

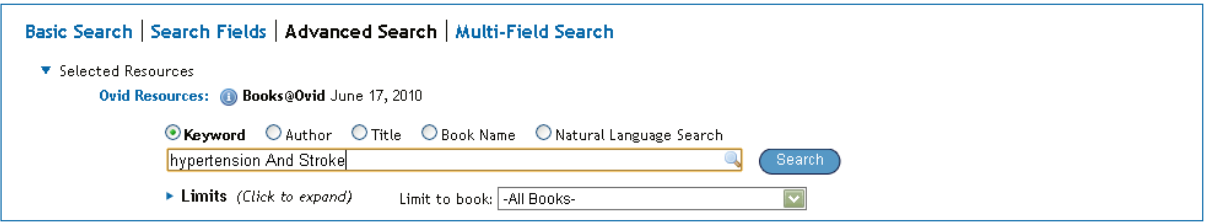

Results exclude records that do not contain both terms.

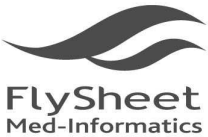

114 台北市內湖區內湖路一段91巷40號2樓 2F, No.40, Lane 91, Sec. 1, Neihu Rd., Neihu District, Taipei City 114, Taiwan, R.O.C.<br>TEL:+886-2-2658-2223 FAX:+886-2-2658-2224 http://www.flysheet.com.tw

 $\checkmark$  NOT

 The NOT operator lets you retrieve records that contain your first term but exclude the second term. In this way, you can restrict the scope of your results. For example, the search heart disease NOT obesity

## Heart disease NOT obesity

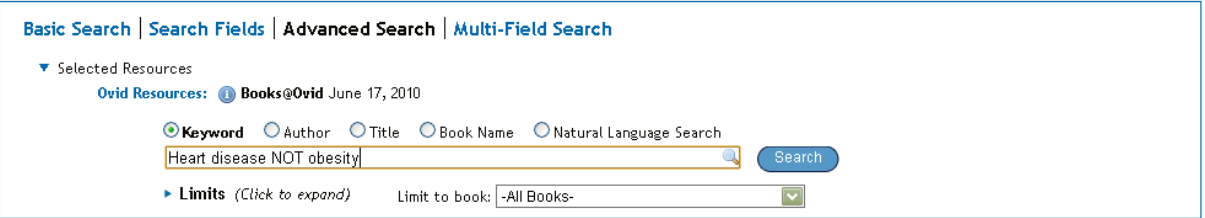

The return retrieves only those records that contain the term heart disease but exclude the term obesity.

## $\checkmark$  ADJ

 The ADJ operators finds two terms next to each other in the specified order. For example,

*Role* ADJ *play*

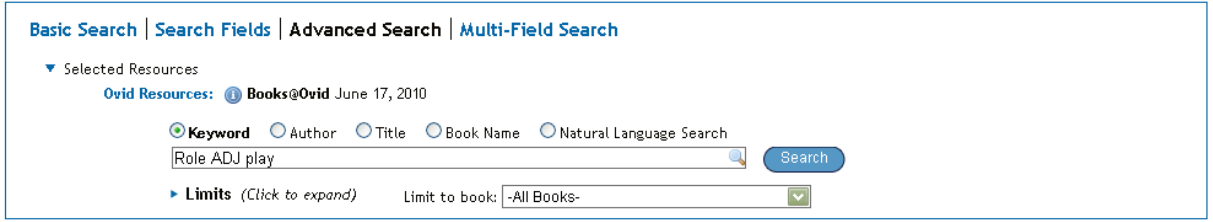

Then the database will return result correspond by "role play"

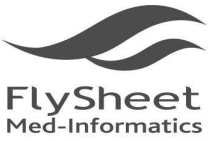

114 台北市內湖區內湖路一段91巷40號2樓 2F, No.40, Lane 91, Sec. 1, Neihu Rd., Neihu District, Taipei City 114, Taiwan, R.O.C. TEL: +886-2-2658-2223 FAX: +886-2-2658-2224 http://www.flysheet.com.tw

## $\checkmark$  FREQ

 Syntax that applies a frequency operator requires that you qualify your term to a field, then apply the frequency you want, as in: <term>.xy./freq=n. In this syntax, xy is the two-letter field code and n represents the minimum number of times that you want your term to appear in records retrieved. Do not use spaces in this search statement. For example,

## hepatitis.tx/freq=5

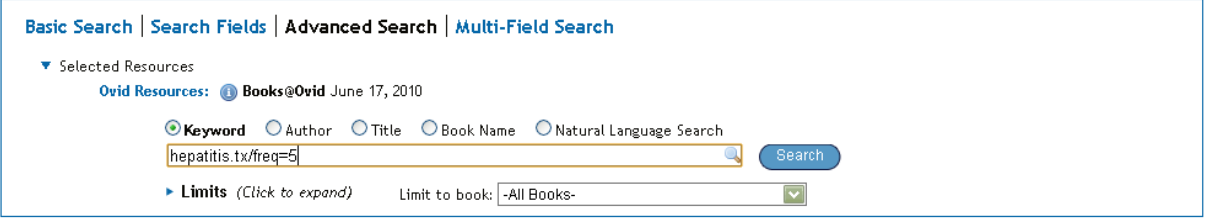

The return retrieves only records in which the phrase hepatitis appears five or more times in the Full Text (TX) field of the database.

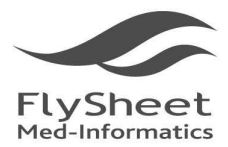

114 台北市內湖區內湖路一段91巷40號2樓 2F, No.40, Lane 91, Sec. 1, Neihu Rd., Neihu District, Taipei City 114, Taiwan, R.O.C. TEL: +886-2-2658-2223 FAX: +886-2-2658-2224 http://www.flysheet.com.tw

# **3. Search Result**

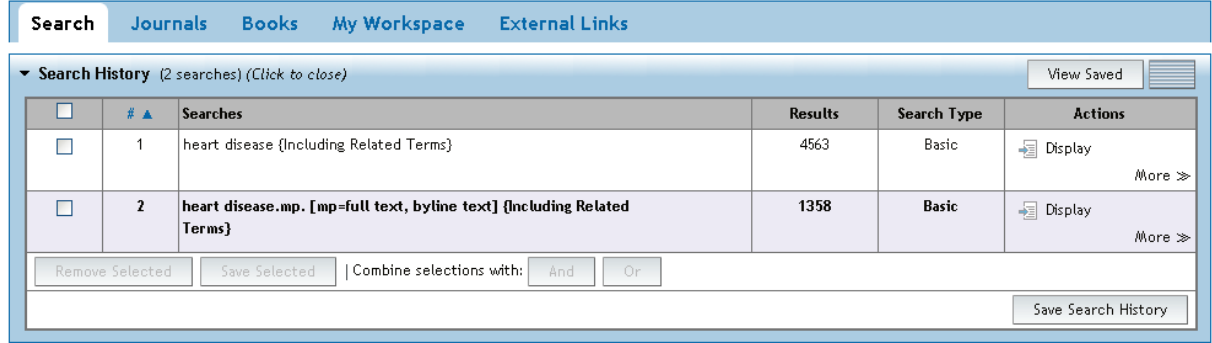

 OvidSP provides a display to view, access more information about, and output records from any results set in your search history. OvidSP displays titles for the last set in the search history by default. Alternatively, click the Display button of another set, and OvidSP opens the Search Results display for the set.

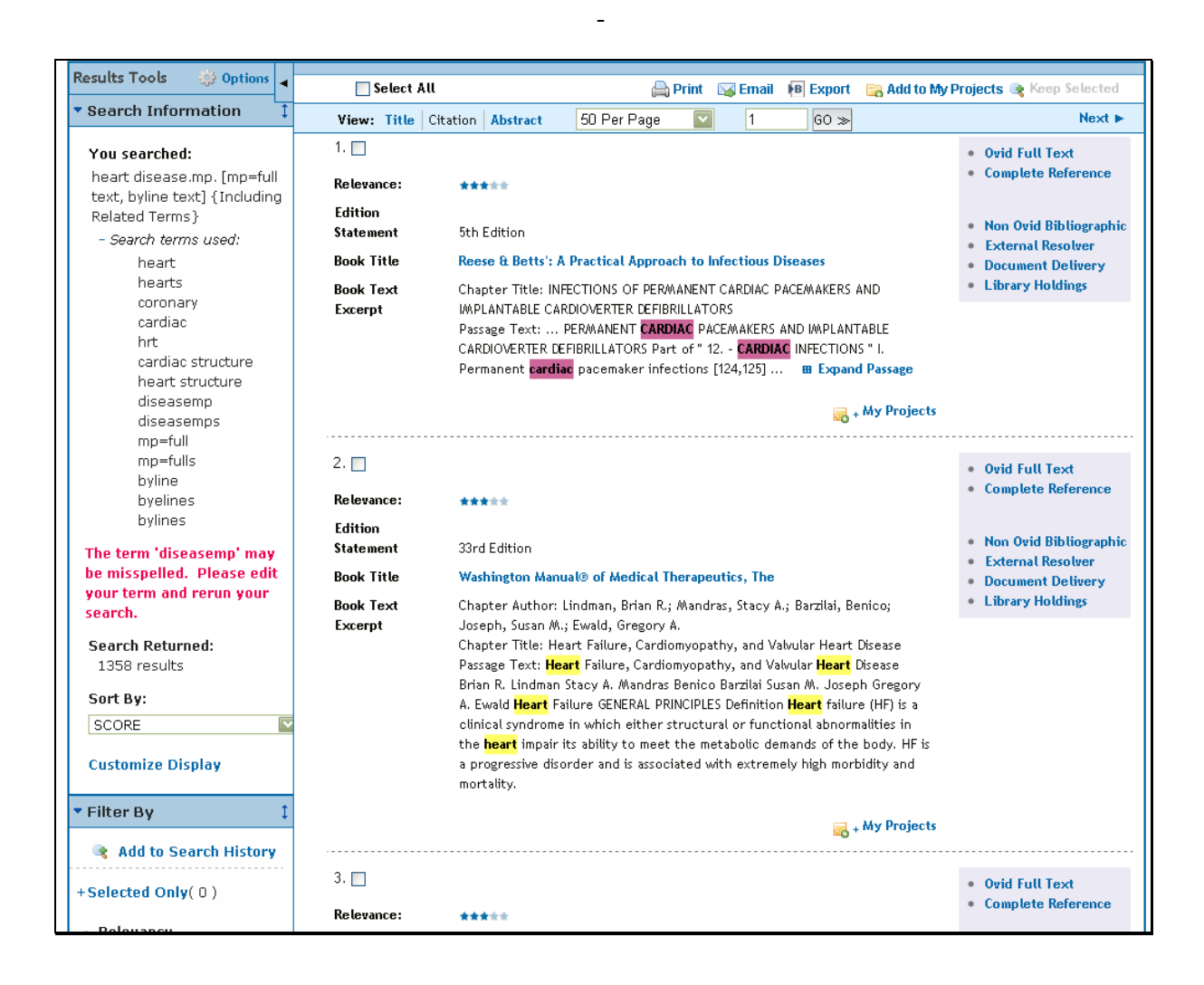

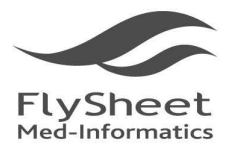

114 台北市內湖區內湖路一段91巷40號2樓 2F, No.40, Lane 91, Sec. 1, Neihu Rd., Neihu District, Taipei City 114, Taiwan, R.O.C.<br>TEL: + 886-2-2658-2223 FAX: + 886-2-2658-2224 http://www.flysheet.com.tw

## **(3.1) Result Display**

## A. Complete Reference

 Complete Referencedisplays all the available fields with its entire information or detail per field.

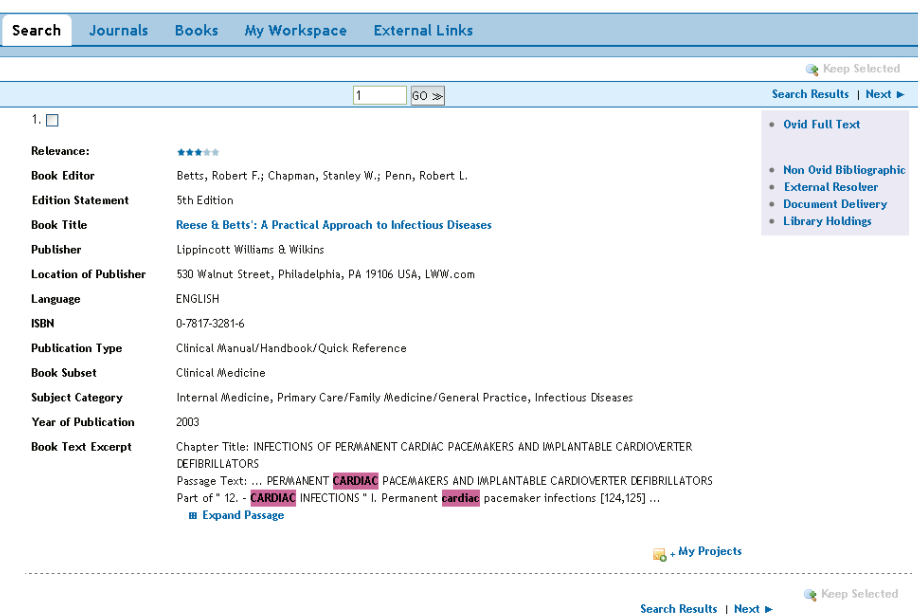

## B. Ovid Full Text

 Browse books by title, user can browse all content of the selected book. Furthermore, the content and pictures can be printed, saves, or email by chapters.

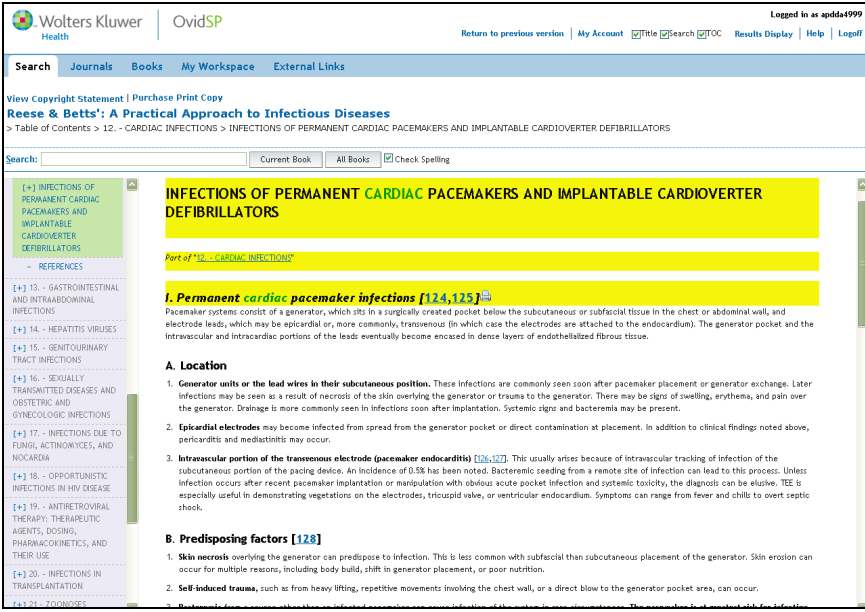

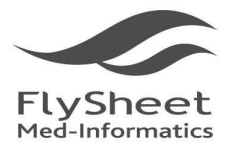

飛資得醫學資訊股份有限公司 .<br>FlySheet Med-Informatics Services Co., Ltd. 114 台北市內湖區內湖路一段91巷40號2樓 2F, No.40, Lane 91, Sec. 1, Neihu Rd., Neihu District, Taipei City 114, Taiwan, R.O.C.<br>TEL:+886-2-2658-2223 FAX:+886-2-2658-2224 http://www.flysheet.com.tw

## **(3.2) Browse Full Text**

- A. Utilizing the Table of Content, browser can browse Ovid full text in section, and jump to and chapters by clicking on the content table.
- B. Adjusting reading screen

If users wish to maximize the reading screen by hiding the Title, TCO, and search bar by un-clicking the right top options.

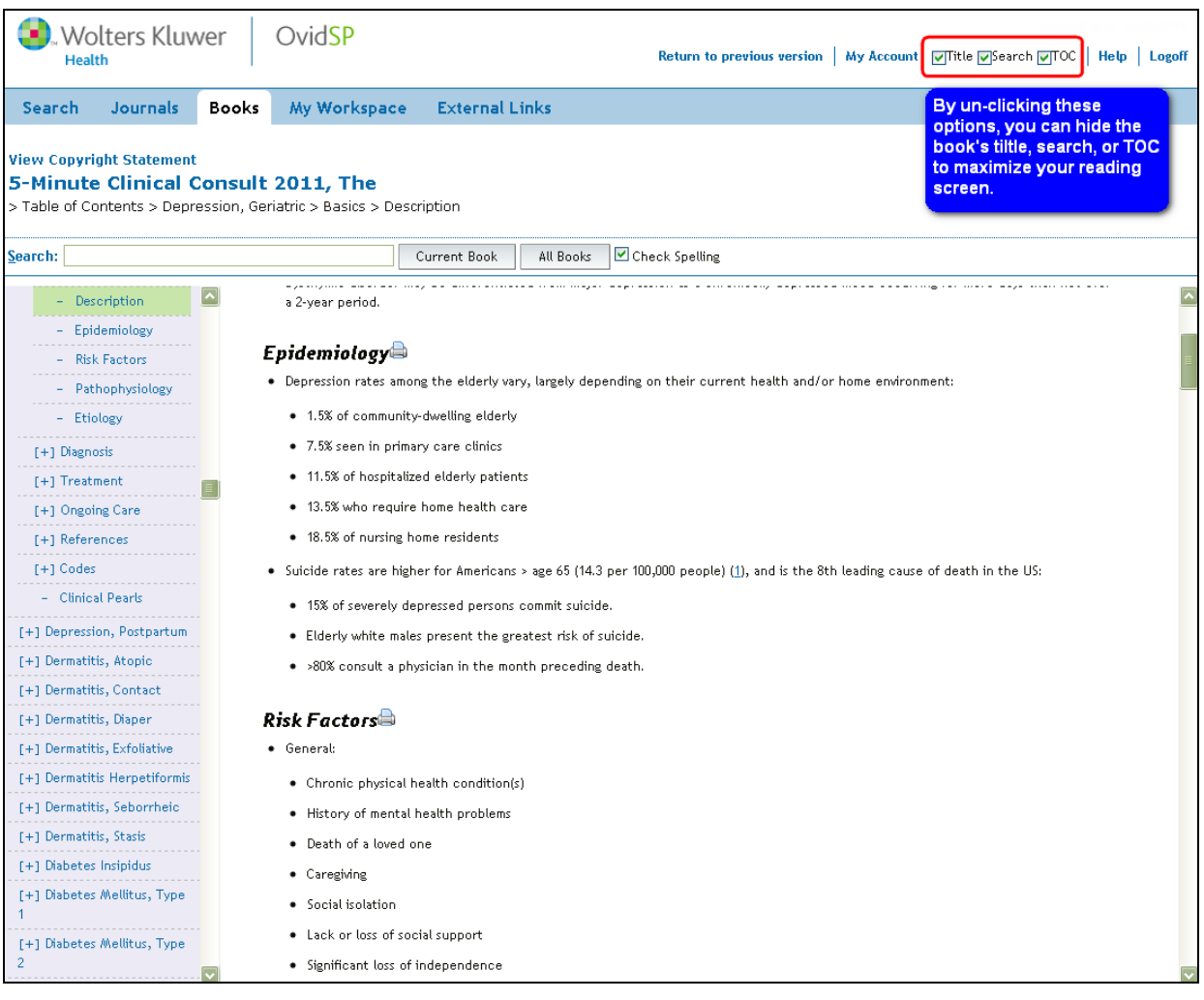

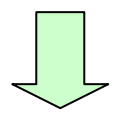

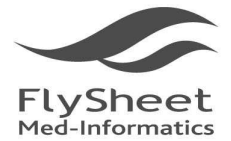

114 台北市內湖區內湖路一段91巷40號2樓

2F, No.40, Lane 91, Sec. 1, Neihu Rd., Neihu District, Taipei City 114, Taiwan, R.O.C.<br>TEL:+886-2-2658-2223 FAX:+886-2-2658-2224 http://www.flysheet.com.tw

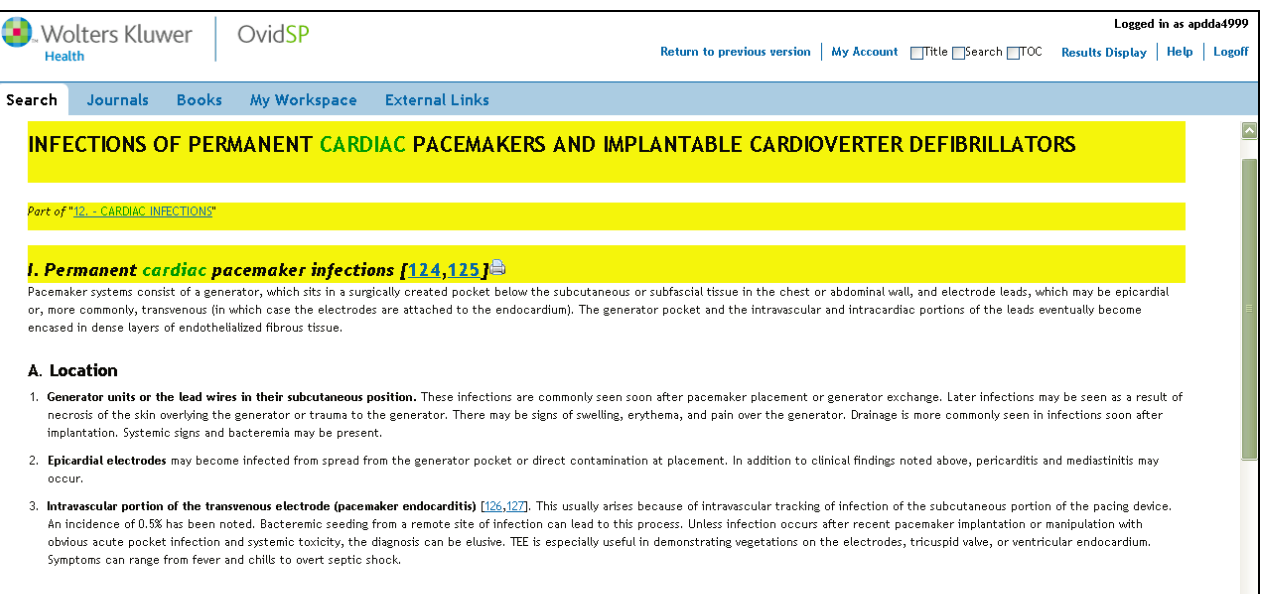

#### **B.** Predisposing factors [128]

1. Skin necrosis overlying the generator can predispose to infection. This is less common with subfascial than subcutaneous placement of the generator. Skin erosion can occur for multiple reasons, including body build, shift in generator placement, or poor nutrition.

## C. Reference Linking

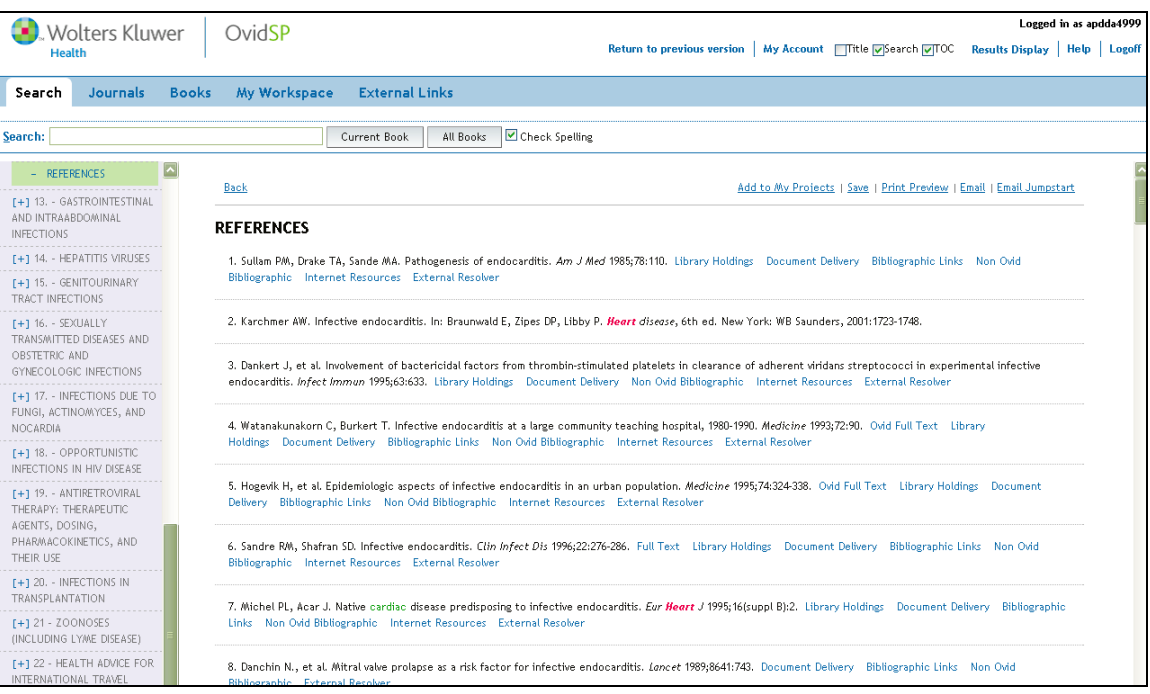

- $\checkmark$  Full Text connected to online full text : If the search article has open access resources online, OvidSP will help you to connect the link.
- $\checkmark$  Bibliographic Links: Hyperlink to MEDLINE · Biosis Previewand and relevant content.
- $\checkmark$  Ovid Full Text: If the article is subscribed in user's Journals@Ovid the system can redirect you to the relative link-out.

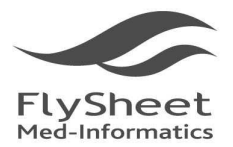

114 台北市內湖區內湖路一段91巷40號2樓 2F, No.40, Lane 91, Sec. 1, Neihu Rd., Neihu District, Taipei City 114, Taiwan, R.O.C.<br>TEL: + 886-2-2658-2223 FAX: + 886-2-2658-2224 http://www.flysheet.com.tw

# **4. Export Result**

## **(4.1) Print, Email, Export**

Print, Email, Export will be located on the top and bottom of the search result for easy access. User can export there search result by Email, save, or print paper copies just by clicking the correlated icons.

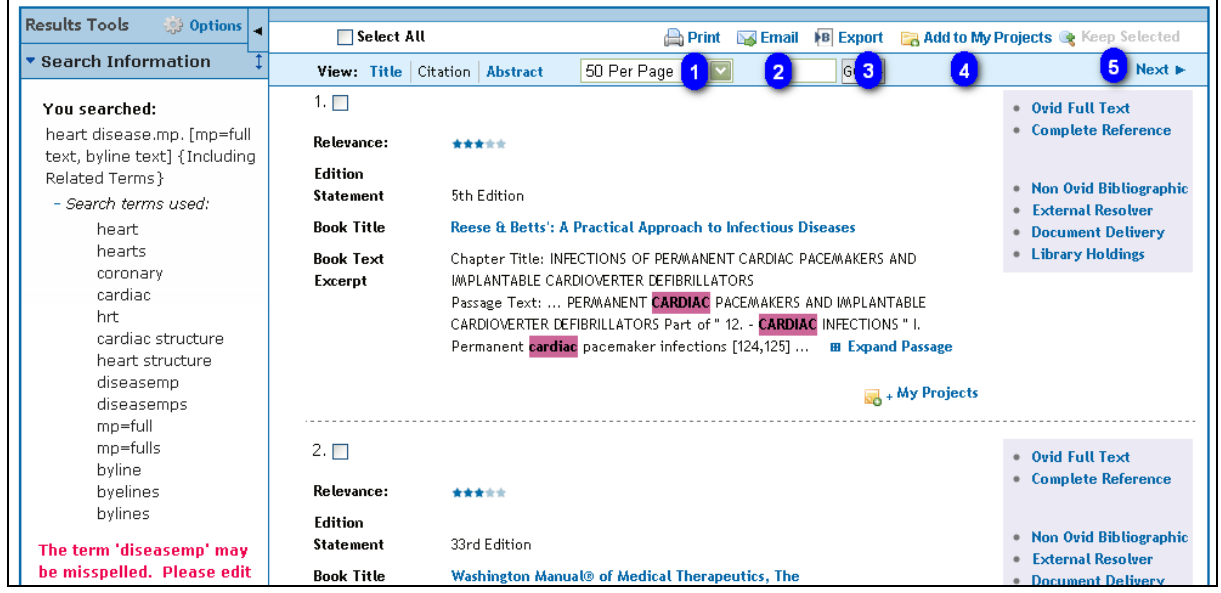

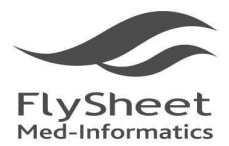

114 台北市內湖區內湖路一段91巷40號2樓 2F, No.40, Lane 91, Sec. 1, Neihu Rd., Neihu District, Taipei City 114, Taiwan, R.O.C.<br>TEL:+886-2-2658-2223 FAX:+886-2-2658-2224 http://www.flysheet.com.tw

## **4.1.1 Print:**

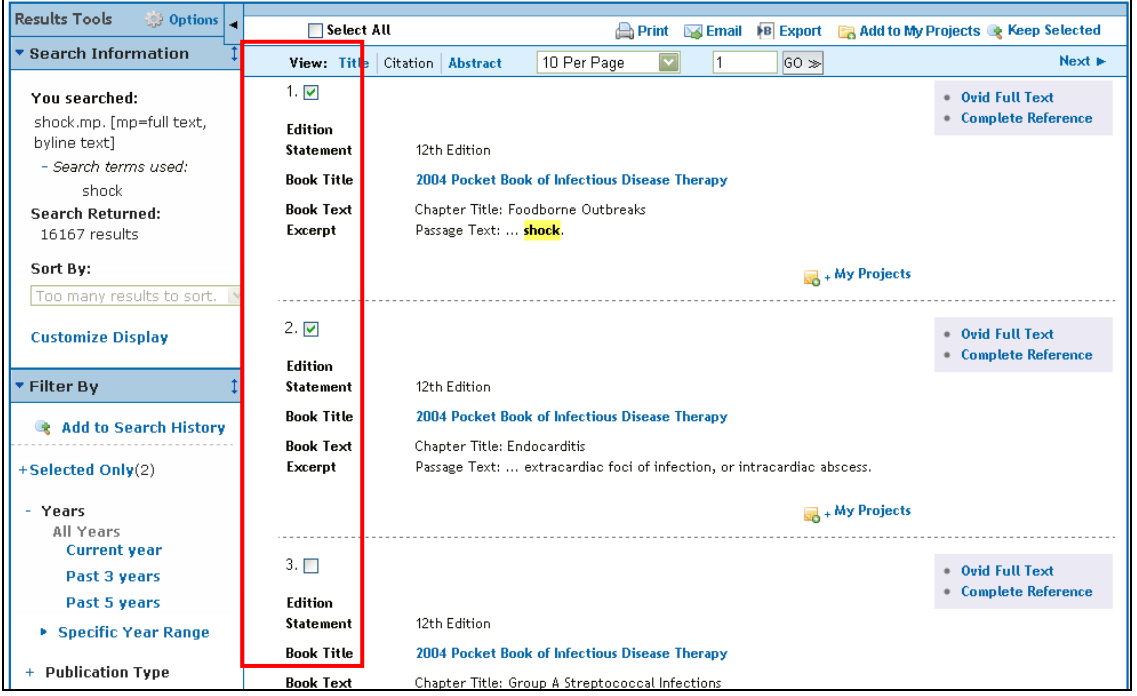

When you select *Print* from the result function set, the system opens the Print Citation List window. Print Dialog sections are:

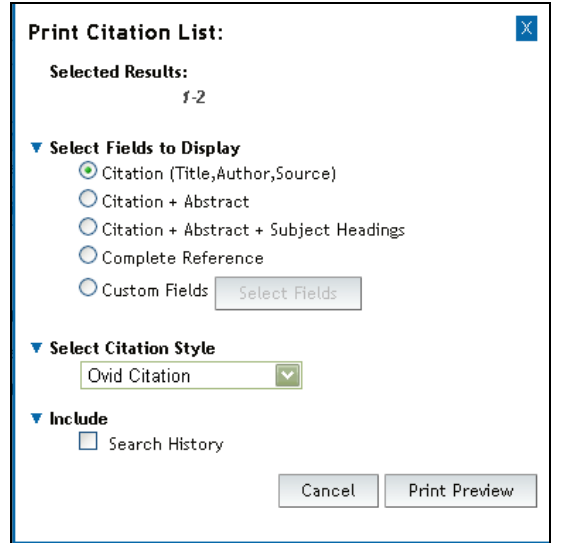

- Selected Results displays the results selected for output
- Select Fields to Display choose which citation fields to display in the output
- Select Citation Style choose the style in which the citations should be output
- Include Options include additional information to be included with the citations

Ovid displays a list of selectable field combinations with *Citation Only* as the default.

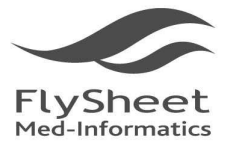

114 台北市內湖區內湖路一段91巷40號2樓 2F, No.40, Lane 91, Sec. 1, Neihu Rd., Neihu District, Taipei City 114, Taiwan, R.O.C.<br>TEL: + 886-2-2658-2223 FAX: + 886-2-2658-2224 http://www.flysheet.com.tw

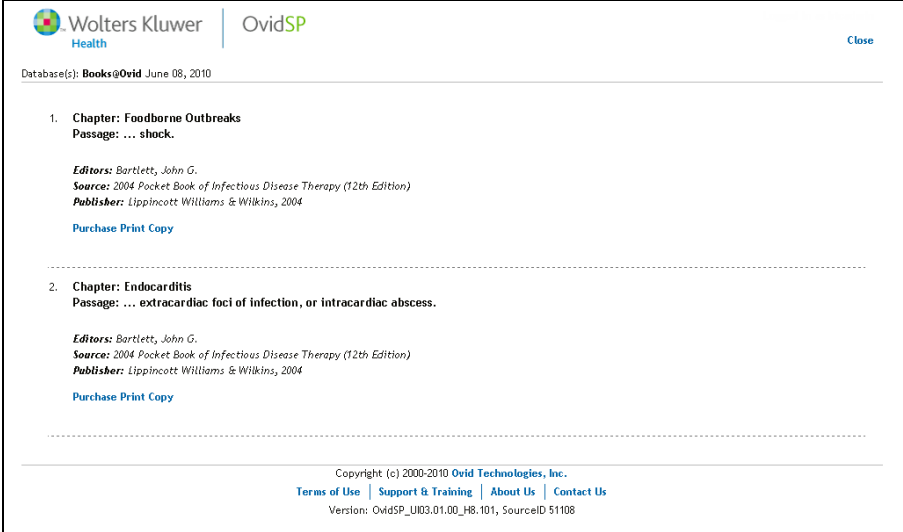

**Custom Fields :** Displays a list of all available fields where you can select from to be included in the output. The fields: Author, Title, Journal and Publication Date are selected by default. This option is only available when the user has this option.

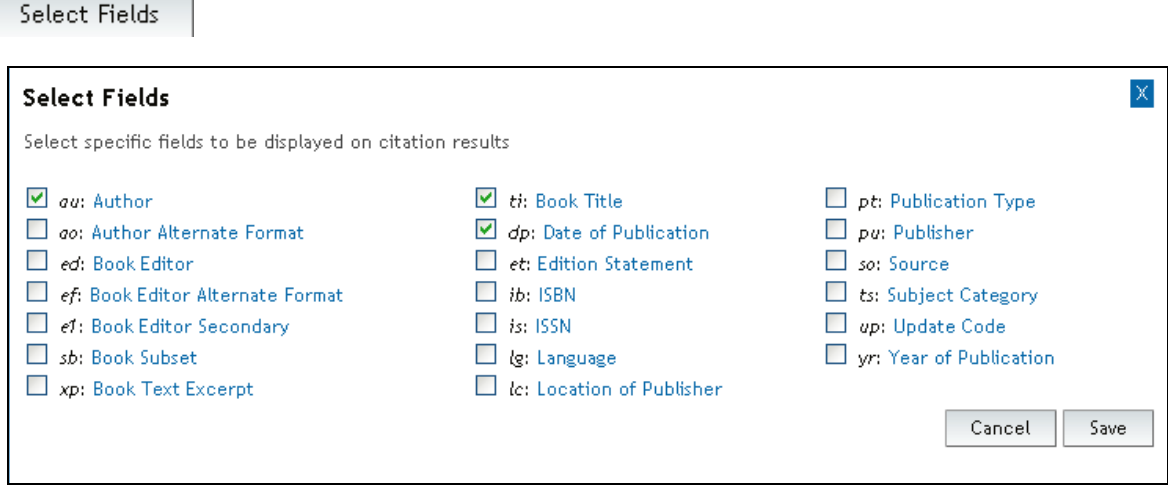

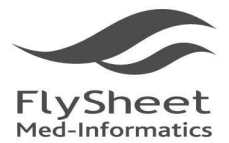

114 台北市內湖區內湖路一段91巷40號2樓 2F, No.40, Lane 91, Sec. 1, Neihu Rd., Neihu District, Taipei City 114, Taiwan, R.O.C. TEL: +886-2-2658-2223 FAX: +886-2-2658-2224 http://www.flysheet.com.tw

**4.1.2 Email**:

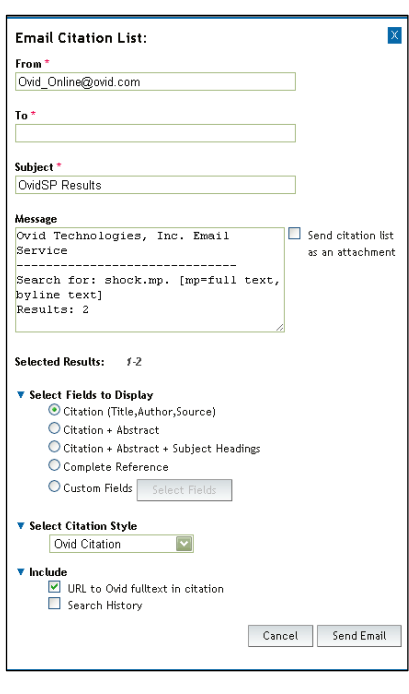

You can send your search results through email with an option to include specific fields, select citation style, and include a URL, search history and annotations.

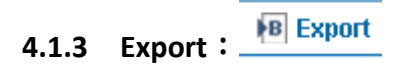

The export function allows you to export the citation list and selected objects to:

- Formatted files (like Word and PDF)
- Citation Managers:
	- o RefWorks
	- o Locally installed citation manager
- Tagged text files (like XML, Reprint/Medlars, BRS tagged, RIS)

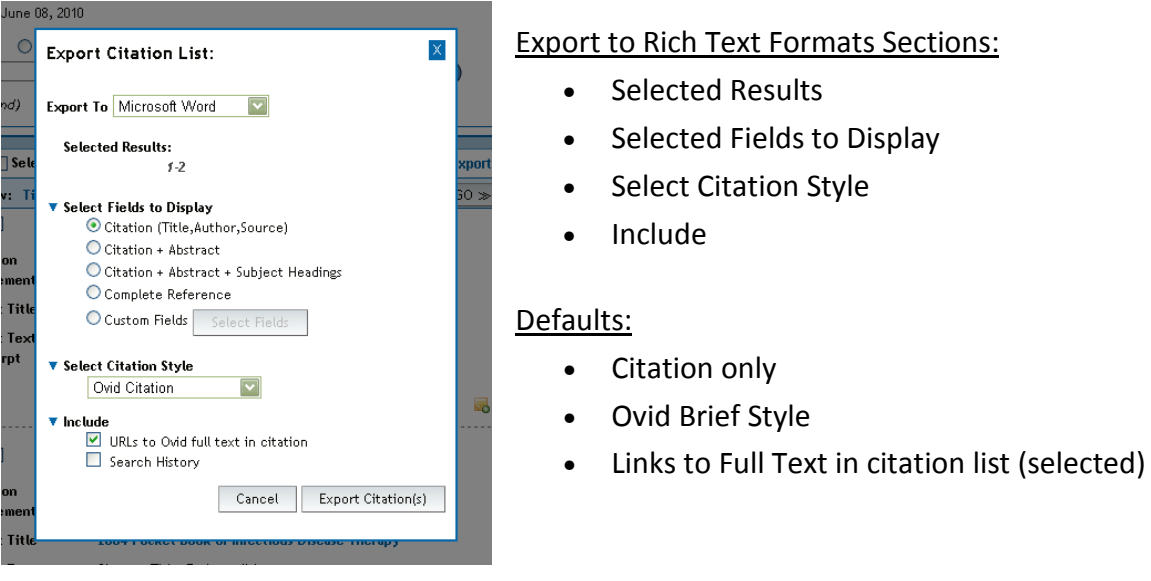

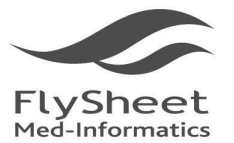

114 台北市內湖區內湖路一段91巷40號2樓 2F, No.40, Lane 91, Sec. 1, Neihu Rd., Neihu District, Taipei City 114, Taiwan, R.O.C.<br>TEL:+886-2-2658-2223 FAX:+886-2-2658-2224 http://www.flysheet.com.tw

# **4.1.4 Add to my Project**:

My Projects is a folder management system that allows you to organize your research. You can store the following types of items in a project:

- Search Results
- Autoalert Results
- Search Strategies
- Images
- Text excerpts from journals
- User-added citations and files

You can add items to a project from many places within OvidSP:

- Results Display
- HTML Full Text Journal Article
- PDF Journal Article
- Book Chapter

And, you can add citations to articles and websites outside of OvidSP using the Ovid Toolbar.

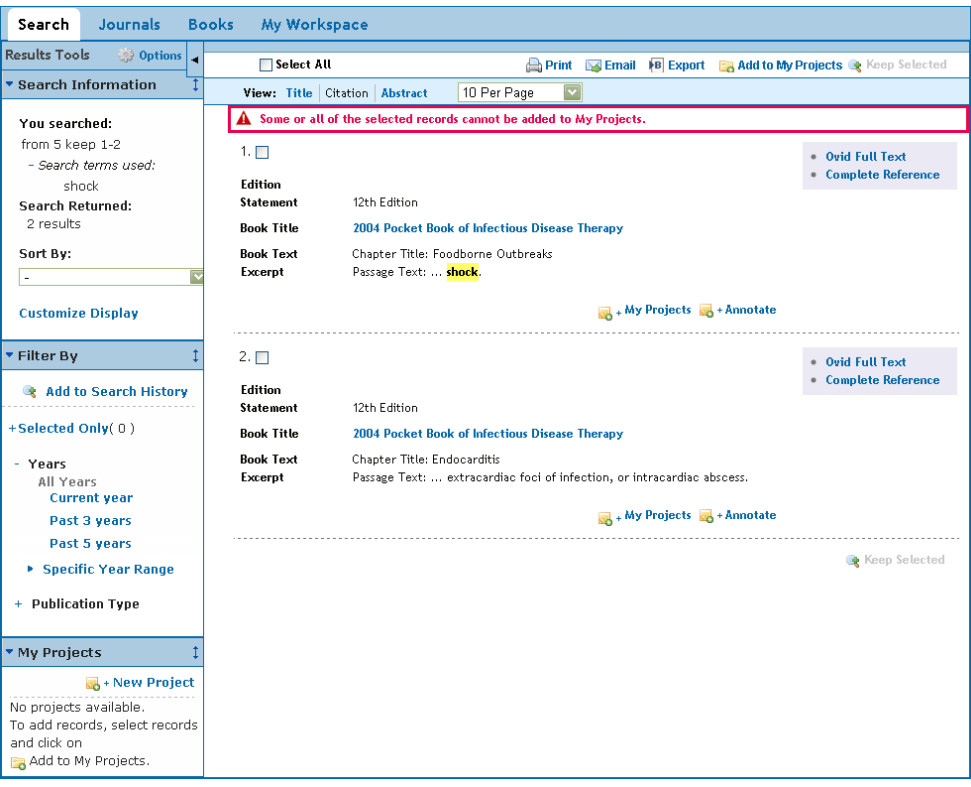

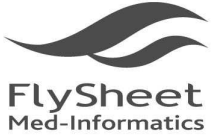

114 台北市內湖區內湖路一段91巷40號2樓 2F, No.40, Lane 91, Sec. 1, Neihu Rd., Neihu District, Taipei City 114, Taiwan, R.O.C.<br>TEL:+886-2-2658-2223 FAX:+886-2-2658-2224 http://www.flysheet.com.tw

÷.

# **4.1.5 Keep Selected : \*** Keep Selected

Ē.

User can save their search result by simply selecting the searches they wish to save and click

on "Keep Selected". Selected

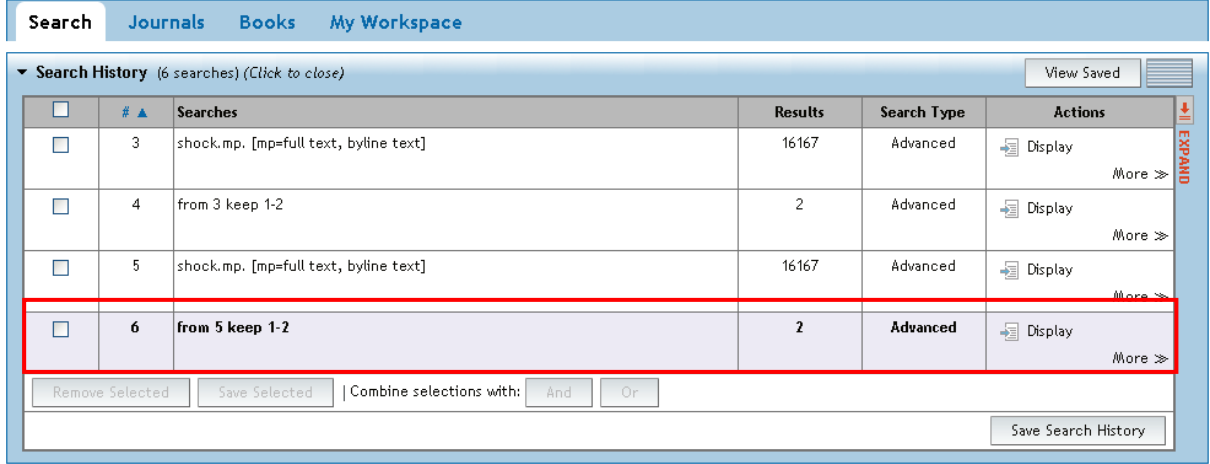

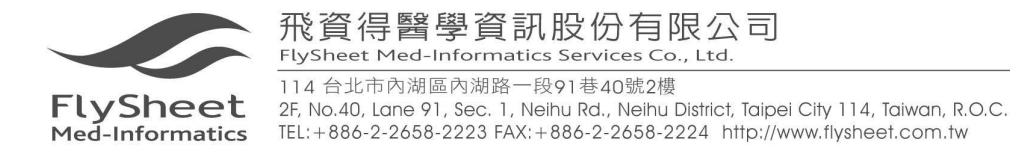

## **(4.2) Content Browsing Management**

You can Save 、Print Preview, Email, or Email Jumpstart by clicking the icon on the top of

the screen.

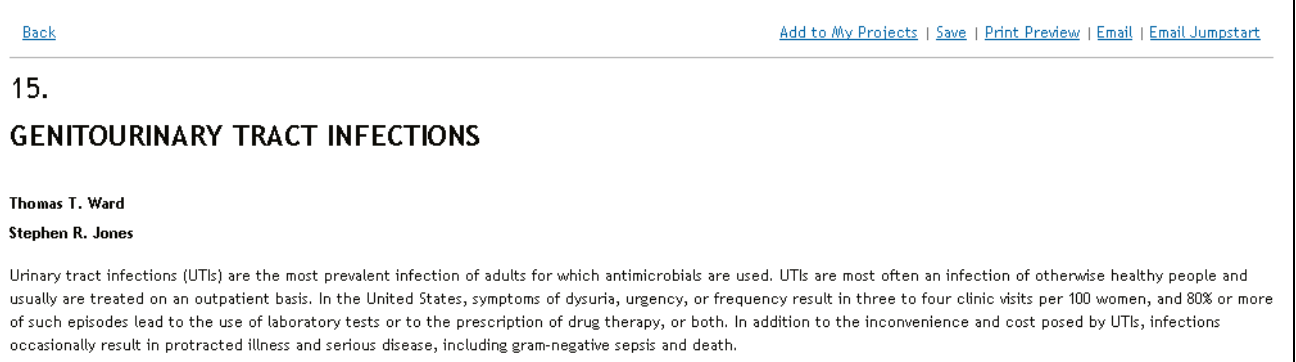

#### 1. Save

User can chose saving format after clicking save icon (ASCII or HTML)

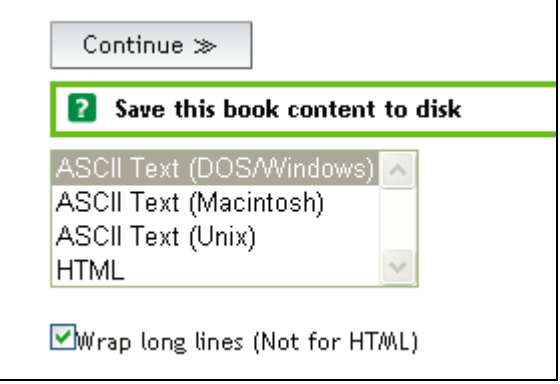

### 2. Print Preview

User can pre-set the graphic size to be printed.

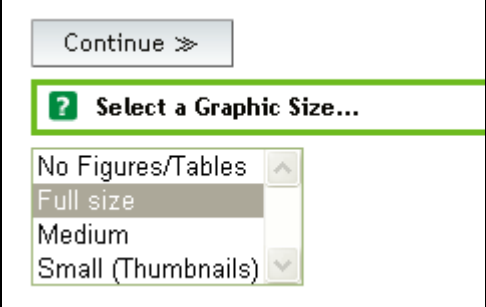

- $\checkmark$  No figures/Tables
- Full Size: original graphic size
- $\checkmark$  Medium: graphic size suitable for Macintosh computer
- $\checkmark$  Small(Thumbnalls): small graphic

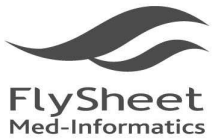

114 台北市內湖區內湖路一段91巷40號2樓 2F, No.40, Lane 91, Sec. 1, Neihu Rd., Neihu District, Taipei City 114, Taiwan, R.O.C.<br>TEL:+886-2-2658-2223 FAX:+886-2-2658-2224 http://www.flysheet.com.tw

3. Email

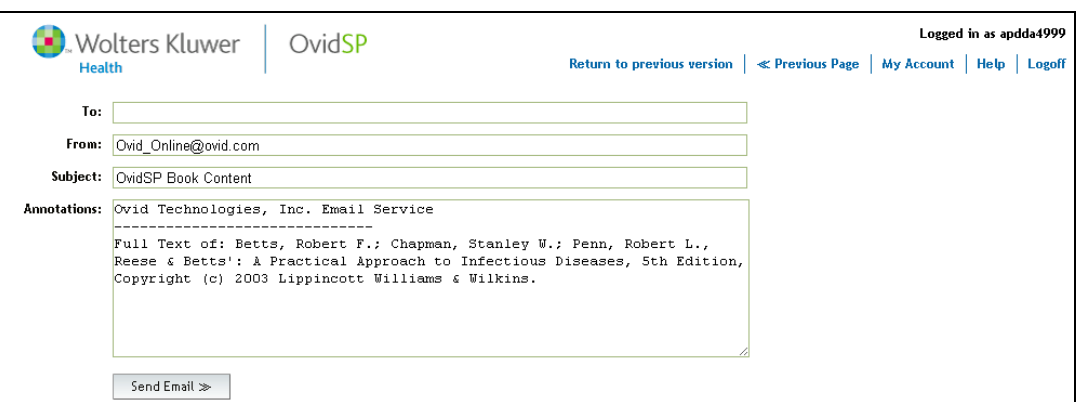

- $\checkmark$  To: Enter email address. If there is multiple subject, separate them by ",".
- From: Enter User's E-mail Address here。
- $\checkmark$  Subject: Briefly describe the purpose of the letter in the subject line.
- $\checkmark$  Annotation: optional
- Send e-mail: Send e-mail by clicking the send email icon below the Annotation icon.
- 4. Email Jumpstart

User can email the URL as emailing content to their email. However, such function needed to be operate within the IP domain.

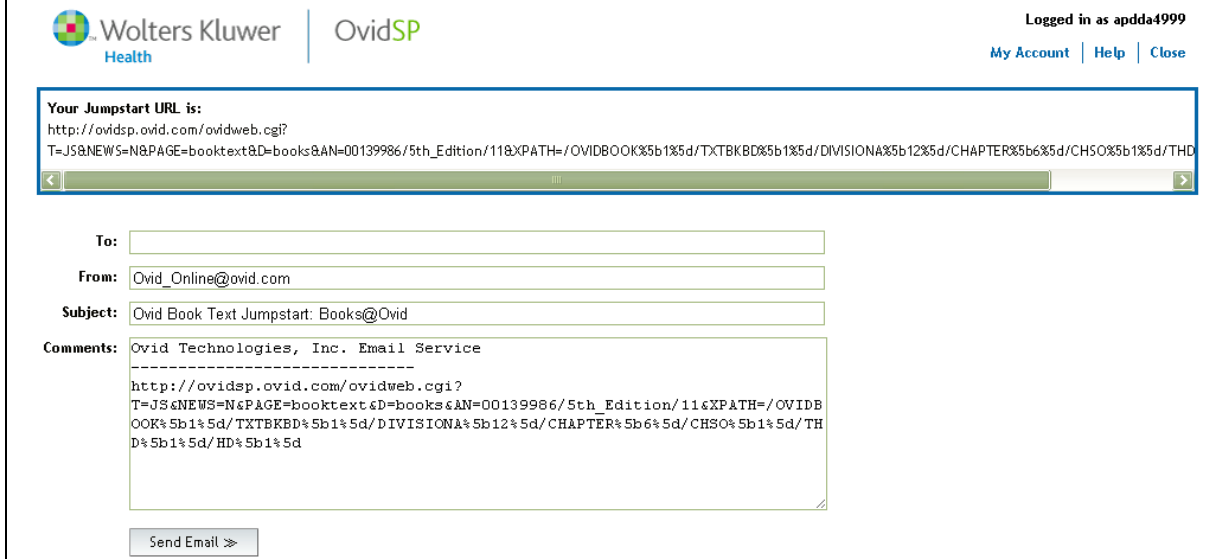

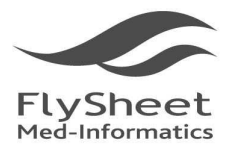

114 台北市內湖區內湖路一段91巷40號2樓 2F, No.40, Lane 91, Sec. 1, Neihu Rd., Neihu District, Taipei City 114, Taiwan, R.O.C.<br>TEL: + 886-2-2658-2223 FAX: + 886-2-2658-2224 http://www.flysheet.com.tw

# **5. Search strategy**

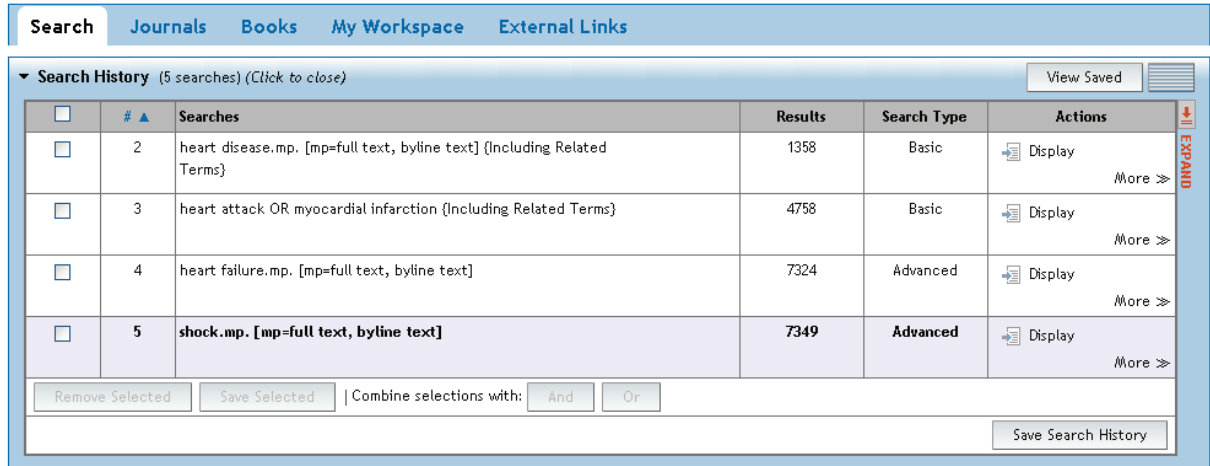

# **(5.1) Boolean Operation** 「**Combine**」

 User can select the search history they wish to combine and combine them with And or Or operation.

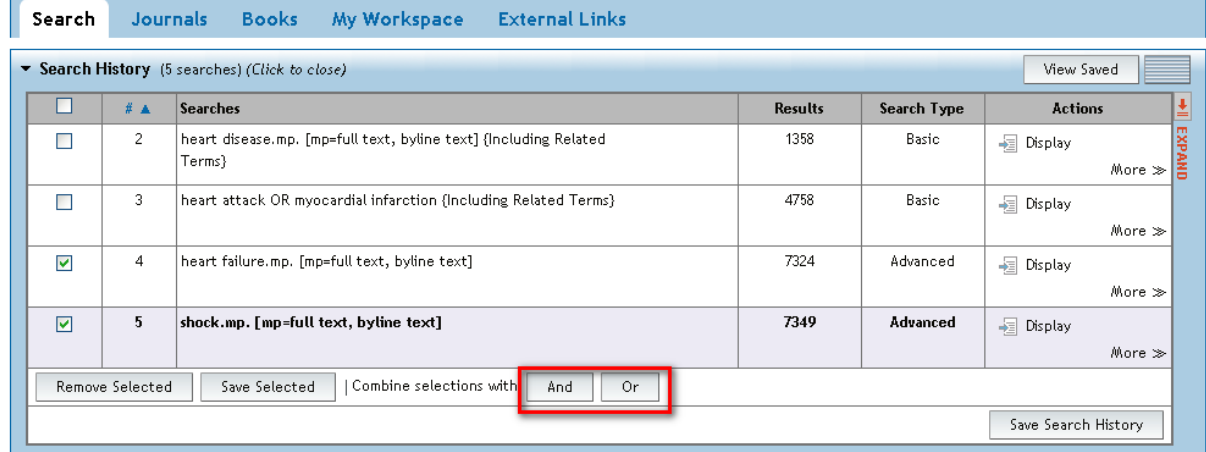

Attention: only Advance Search Type can be Combine Search

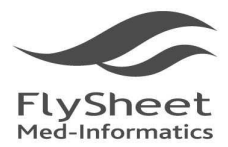

飛資得醫學資訊股份有限公司 FlySheet Med-Informatics Services Co., Ltd. 114 台北市內湖區內湖路一段91巷40號2樓 2F, No.40, Lane 91, Sec. 1, Neihu Rd., Neihu District, Taipei City 114, Taiwan, R.O.C.<br>TEL: + 886-2-2658-2223 FAX: + 886-2-2658-2224 http://www.flysheet.com.tw

# **(5.2) Delete Searches**

 User can delete their search in search history by selecting the search and click "Remove Selected" to remove the search in the search history.

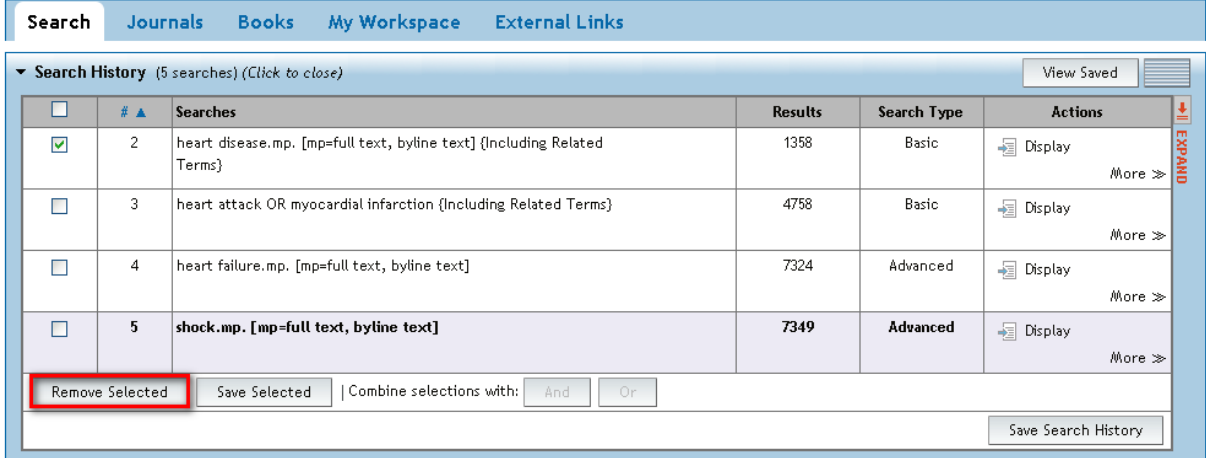

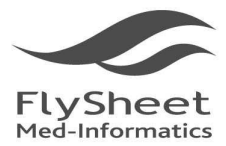

飛資得醫學資訊股份有限公司 FlySheet Med-Informatics Services Co., Ltd. 114 台北市內湖區內湖路一段91巷40號2樓 2F, No.40, Lane 91, Sec. 1, Neihu Rd., Neihu District, Taipei City 114, Taiwan, R.O.C.<br>TEL: + 886-2-2658-2223 FAX: + 886-2-2658-2224 http://www.flysheet.com.tw

# **(5.3) Save Search History**

### Save Search History: save the entire search history

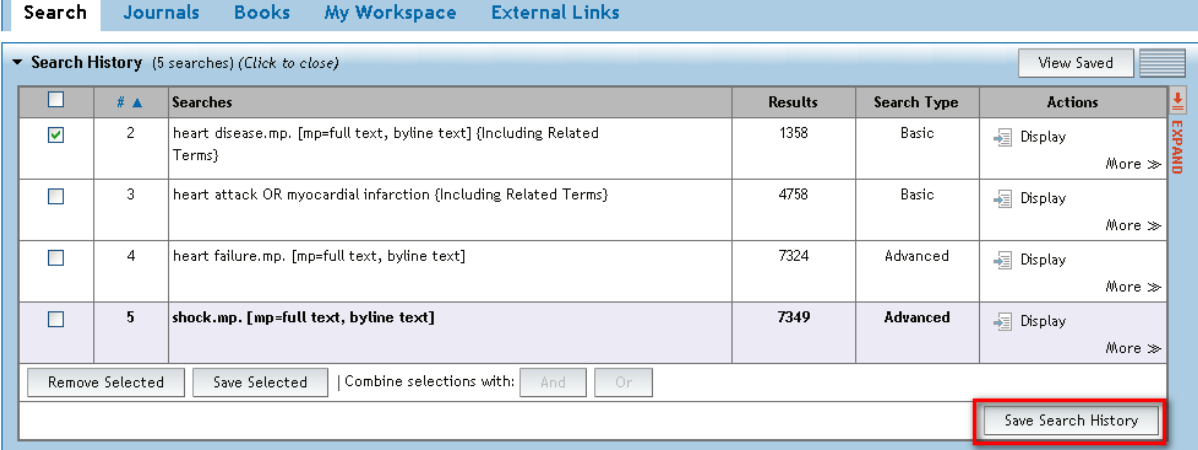

### Save Selected: only save the selected searches

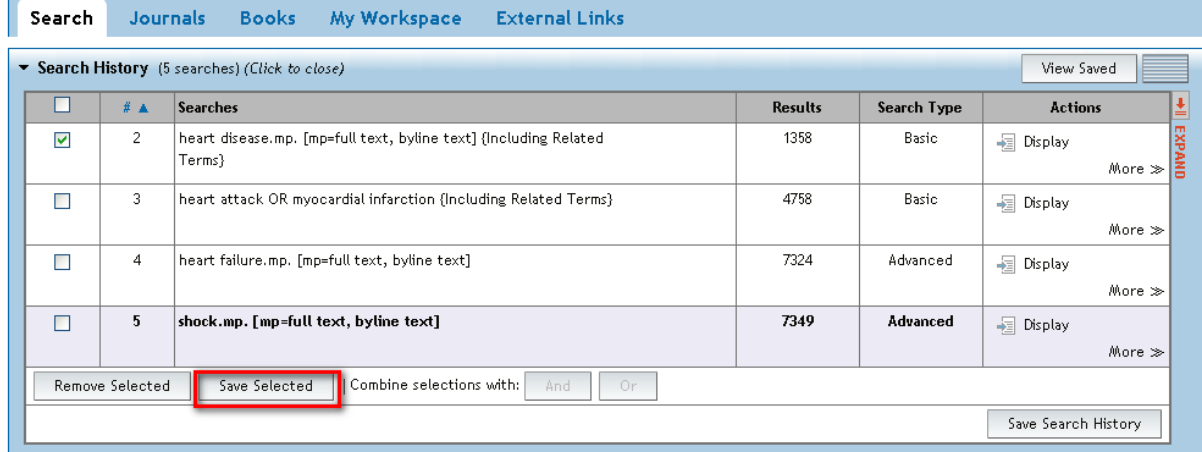

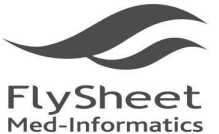

114 台北市內湖區內湖路一段91巷40號2樓 2F, No.40, Lane 91, Sec. 1, Neihu Rd., Neihu District, Taipei City 114, Taiwan, R.O.C. TEL: +886-2-2658-2223 FAX: +886-2-2658-2224 http://www.flysheet.com.tw

Save search history is to save the entire search history to you personal account, saving user's time on next time access. User can choose to save search history temporary or permanently.

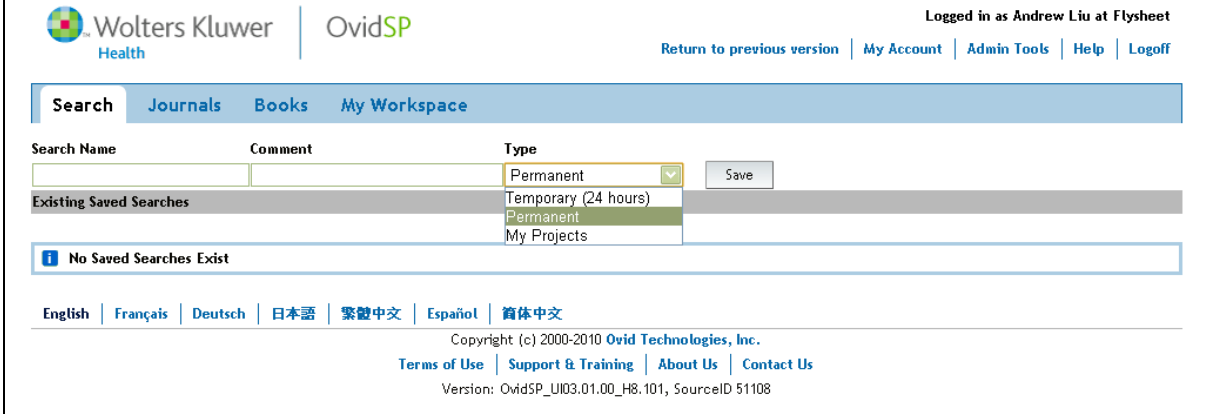

1. Temporary (24 hours)

Save search history in a temporary status if user needs to be disconnected from the server. The search history will be deleted after 24 hours.

2. Permanent Save

Save search history permanently for future access if the same study needed to be done. The search history will be saved in the system permanently unless the user has deleted them.

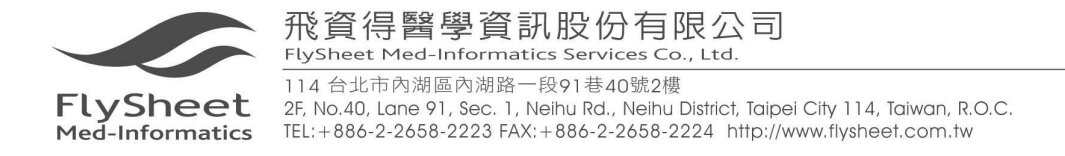

## **Appendix**:**Application of Personal Account**

User may create an account when you log into OvidSP.

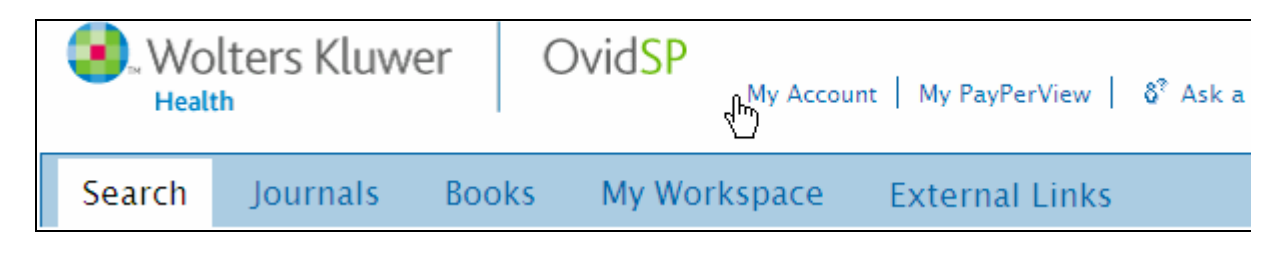

OvidSP displays a My Account link in the session bar.

Click the *Create a new Personal Account* link and OvidSP opens the Create Personal Account page.

Follow these steps to create your own personal account.

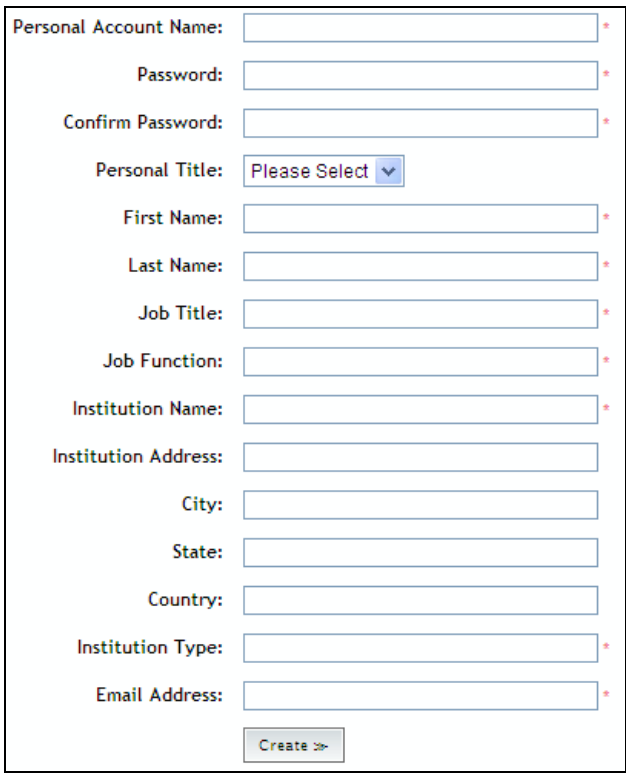

- 1. Type your account name and your password.
- 2. Re-enter your password for confirmation.
- 3. Type your First Name and Last Name on separate text boxes.
- 4. Type your email address.
- 5. Supply a security question.
- 6. Click Create to proceed with the creation of your Personal Account.

 Your password must contain at least 6 characters (combination of numbers and letters) but not be more than 8.

The email address is only used to reset your password when needed.

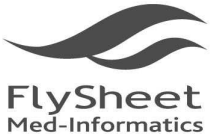

2F, No.40, Lane 91, Sec. 1, Neihu Rd., Neihu District, Taipei City 114, Taiwan, R.O.C. TEL: +886-2-2658-2223 FAX: +886-2-2658-2224 http://www.flysheet.com.tw

Create as many personal accounts as you need. However, you must remember the corresponding account names, passwords, and email addresses of every personal account you create.

OvidSP opens the Personal Account Administration Page.

- · Personal Account Name: username
- . Modify your Personal Account
- . Forgot your Personal Account password?

Click the *Main Search* page link.

OvidSP opens your search session in your new personal account.

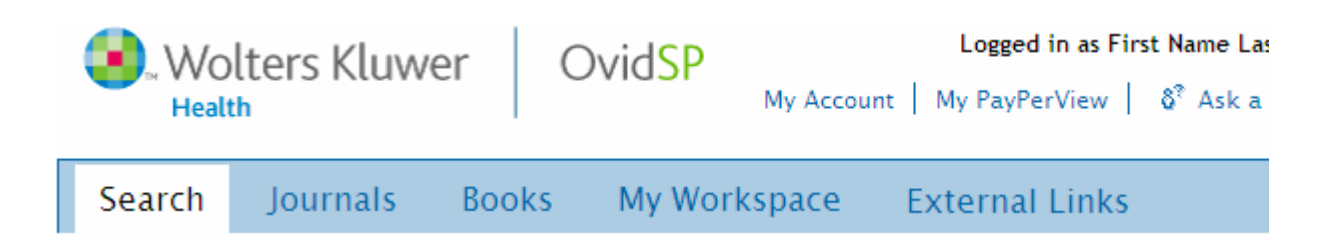

OvidSP stores all searches, alerts, annotations and projects for your personal account under the My Workspace tab.

The next time you login, OvidSP requires that you use the account name and password to access the saved searches and projects in this account.

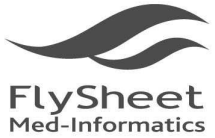

114 台北市內湖區內湖路一段91巷40號2樓

2F, No.40, Lane 91, Sec. 1, Neihu Rd., Neihu District, Taipei City 114, Taiwan, R.O.C. TEL: +886-2-2658-2223 FAX: +886-2-2658-2224 http://www.flysheet.com.tw

## After applying a personal account, user can add Annotation to the booklist in

#### Books@Ovid.

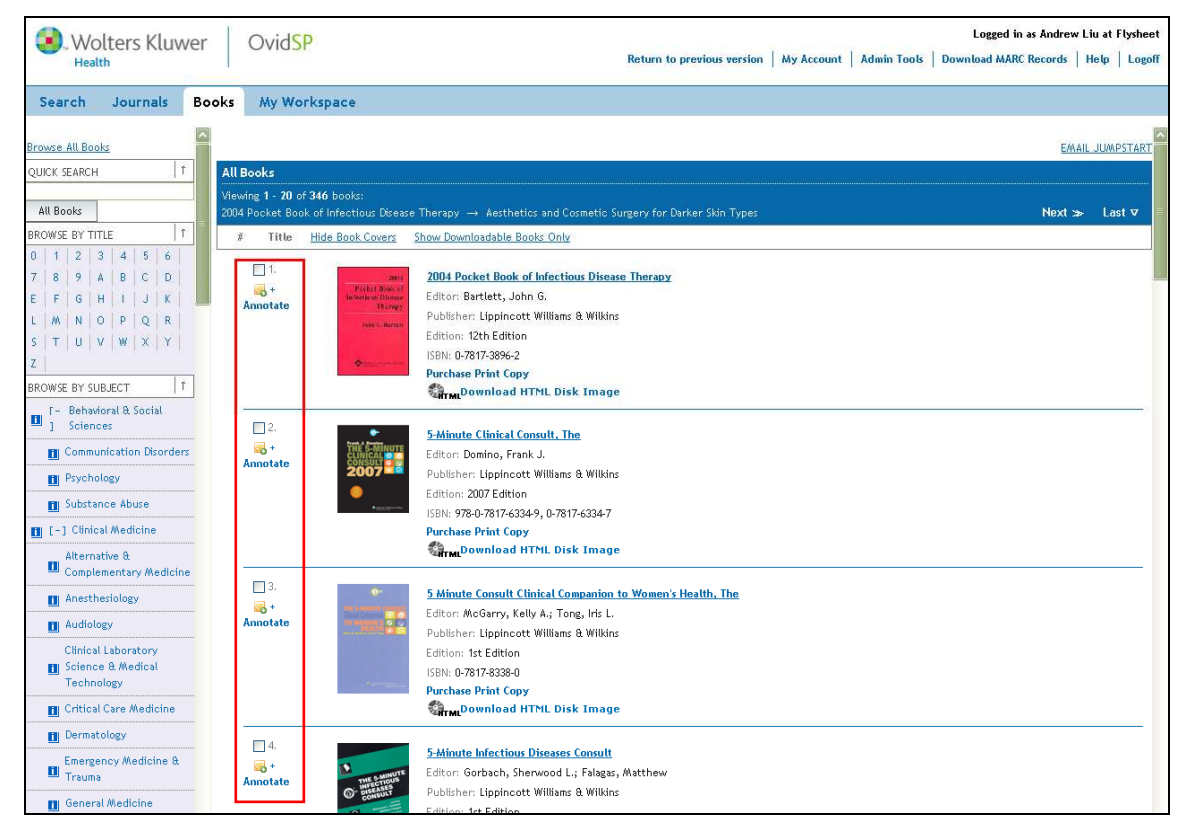

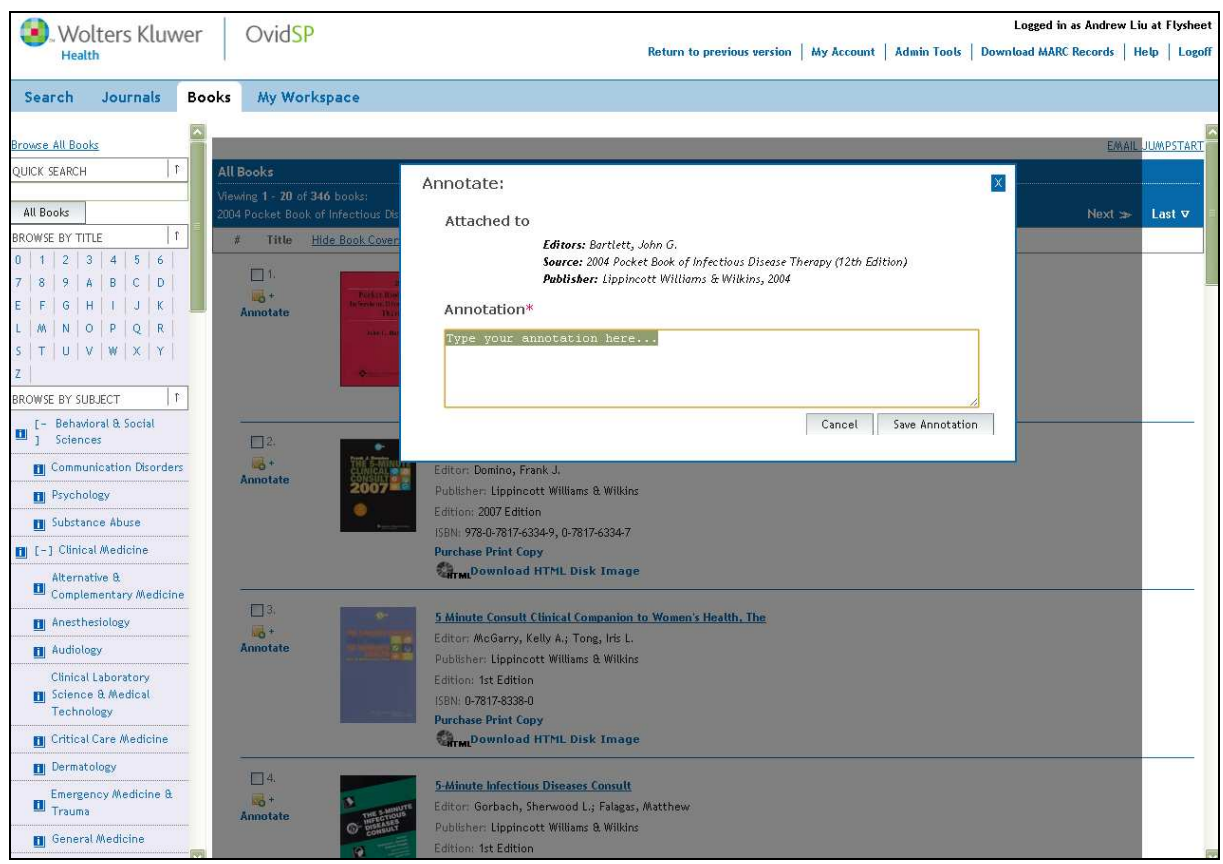

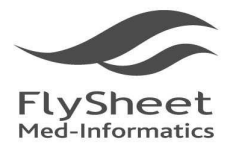

飛資得醫學資訊股份有限公司 Sheet Med-Informatics Services Co., Ltd. 114 台北市內湖區內湖路一段91巷40號2樓 2F, No.40, Lane 91, Sec. 1, Neihu Rd., Neihu District, Taipei City 114, Taiwan, R.O.C. TEL: +886-2-2658-2223 FAX: +886-2-2658-2224 http://www.flysheet.com.tw

# **6 Technical Support**

Books@ Ovid is a e-book full text database, Subscriber can access and search the entire subscription; at the same instance, user can also search relavant subject matter through Ovid Medline. Further more, though Ovid, User can connect to resources outside of the system, obtaining all information they need in one platform.

Please contact Flysheet Medical Informatics Co. if there is any question regarding Ovid update or other relevant info. We are glad to take in your calls and opinion.

Telephone:886-2-2658-2223 Fax:886-2-2658-2224 Address:2F, Number 40 Lane 91, Nei-Hu Rd. 1st Section, Nei-Hu District, Taipei City, Taiwan 114 E-mail: info@flysheet.com.tw